# 195Z Auto Traeking **Innovative** peed Dome Came

# **User Manual**

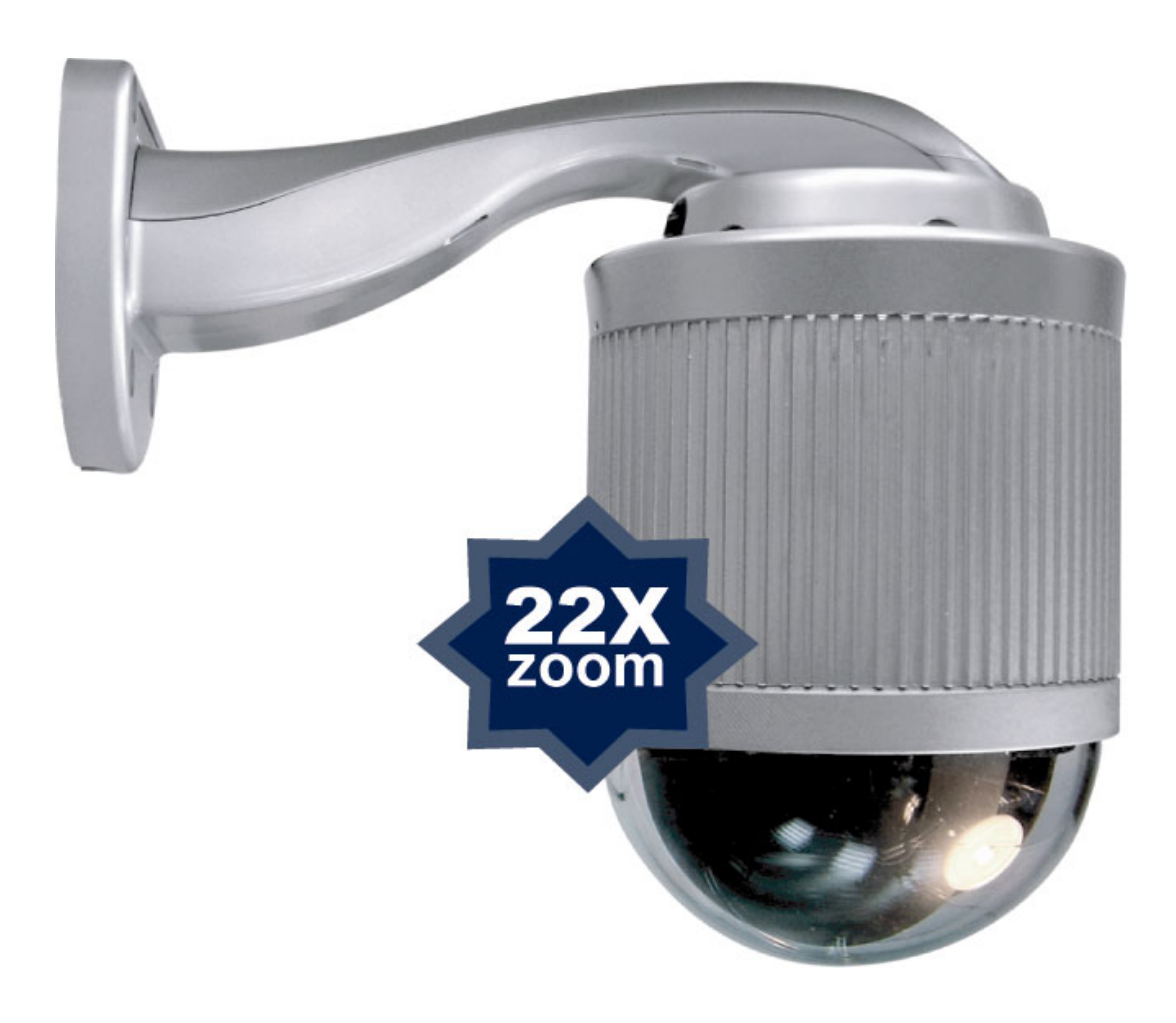

Please read instructions thoroughly before operation and retain it for future reference. The image shown above may differ from the actual product appearance.

# IMPORTANT SAFEGUARD

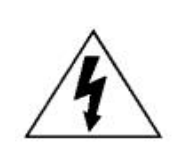

# CAUTION

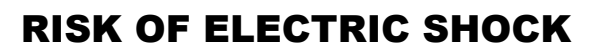

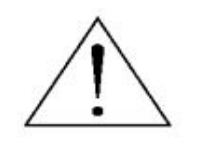

#### **CAUTION:**

To reduce the risk of electric shock, do not expose this apparatus to rain or moisture. Only operate this apparatus from the type of power source indicated on the label. The company shall not be liable for any damages arising out of any improper use, even if we have been advised of the possibility of such damages.

## *Graphic Symbol Explanation*

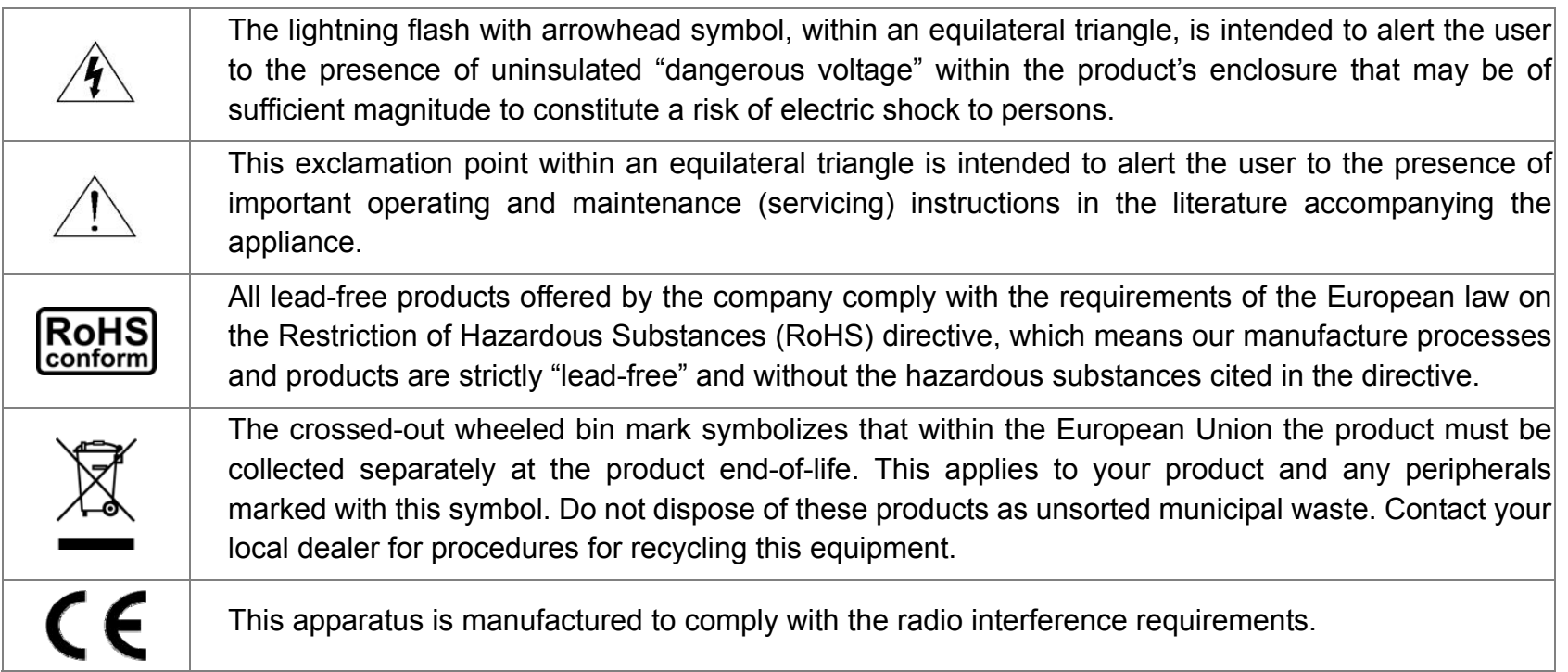

#### *About this document*

We reserve the right to revise or remove any content in this manual at any time. We do not warrant or assume any legal liability or responsibility for the accuracy, completeness, or usefulness of this manual. For the actual display and operation, please refer to your camera in hand. The content of this manual is subject to change without notice.

#### *Precautions*

- Avoid the long-term activation for "Auto Tracking", "Auto Pan", and "Sequence" as it might accelerate the aging of the drive mechanism and optical lens. Three-month warranty applies only to certain parts related to these three functions.
- Do not shoot images that are extremely bright for a long time (For example, light sources, the sun, etc.).
- Don't use or store the camera in the following conditions: (1) Extremely hot or cold places (operating temperature -10°C ~ 40°C (= 14°F ~ 104°F) ) (2) Close to generators of powerful electromagnetic radiation such as radio or TV transmitters. (3) Where it is subject to fluorescent light reflections. (4) Where it is subject to unstable lighting (flickering, etc.) conditions. (5) Where it is subject to strong vibration. (6) Where it is near water or in contact with water.
- Installation should be made by qualified service personnel.

# **TABLE OF CONTENTS**

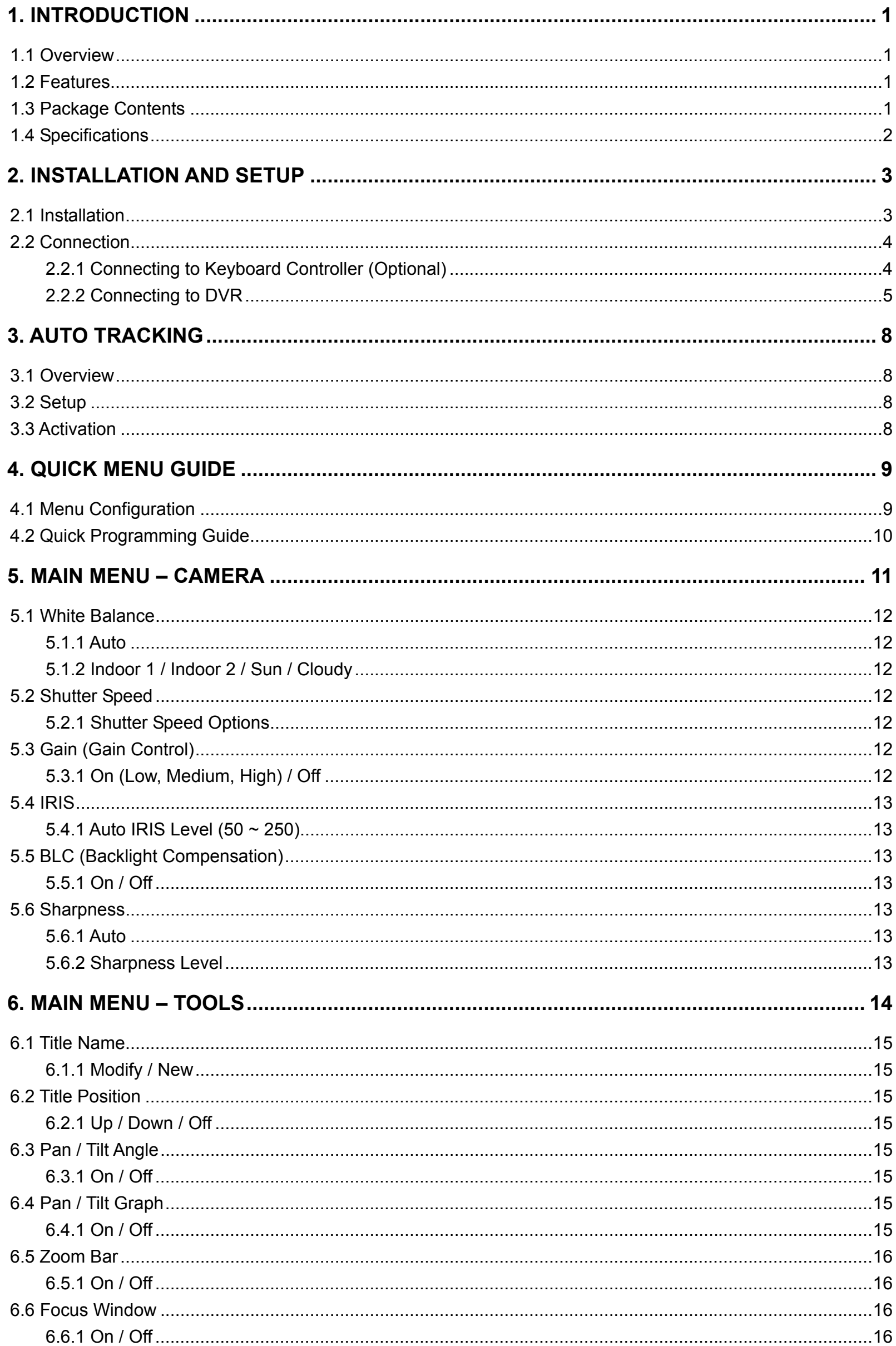

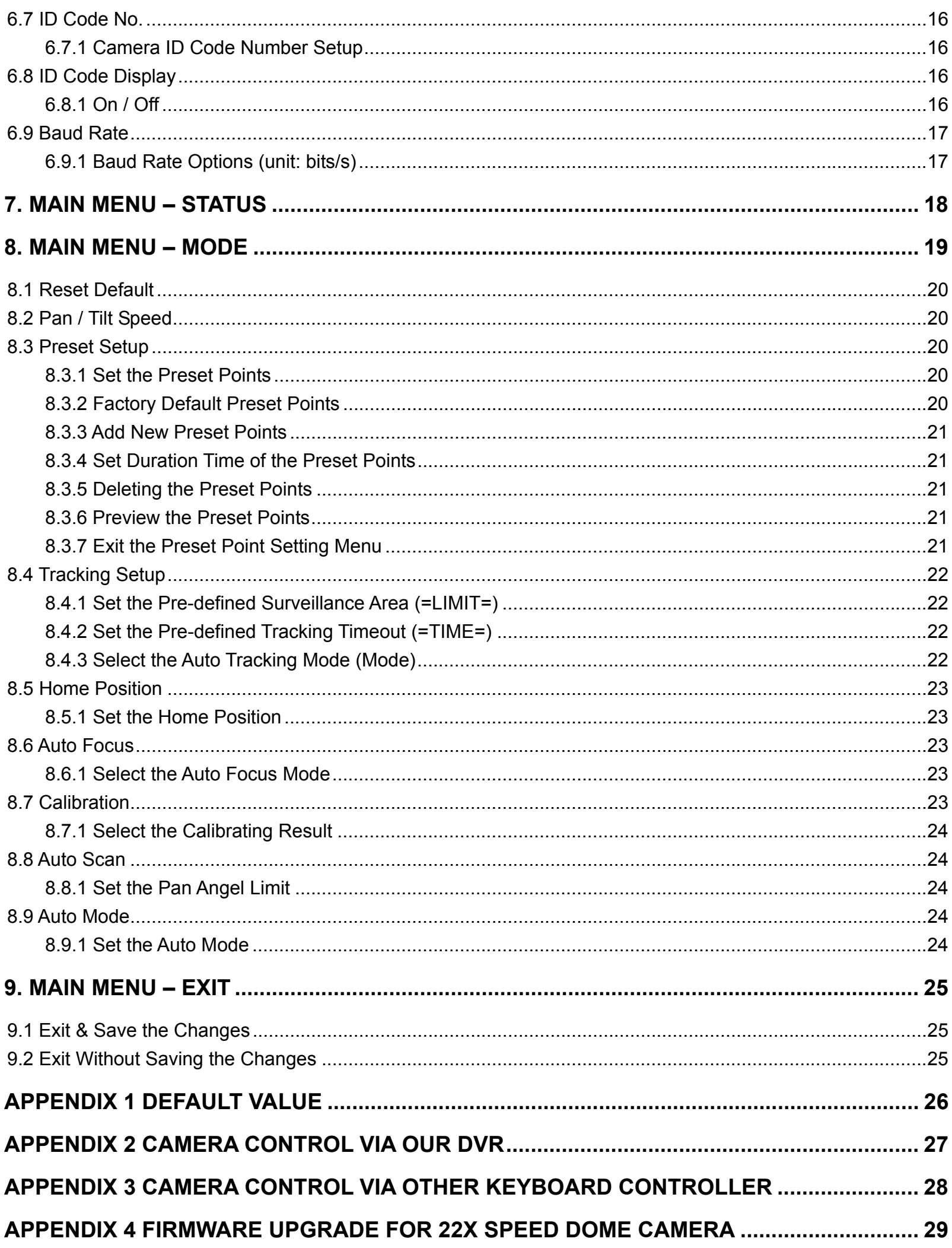

## 1. INTRODUCTION

## **1.1 Overview**

Equipped with a 360° pan and 90° tilt base and 22X optical zoom lens, this outdoor type speed dome camera is capable of following the moving object precisely with **Intelligent Auto Tracking**, and long-time operation with **High Spindle Reliability**. Moreover, its **Friendly Graphical OSD Interface** and **Convenient Keyboard Controller Control** support make the operation and surveillance simpler. With all these strong features, various demanding applications for safety surveillance can be easily achieved.

## **1.2 Features**

#### **Advanced Auto Tracking Accuracy**

‧ With precise pan / tilt movement and zoom coefficient calculation, the speed dome camera can make **precise pan, tilt and zoom movement** to keep tracking intruders.

#### z **High-Speed Pan/Tilt Mechanism and Auto-Focus Zoom Lens**

• Provides 360° panning, 90° tilting and 22X optical zooming functionality.

#### **Proven Spindle Reliability**

‧ The patented spindle of the speed dome camera passes rigidly component analysis after testing more than 2,000,000 revolutions.

#### z **Pelco-D & Pelco-P Support**

‧ For fully compatibility

#### **Flexible Color / Shutter Parameters Adjustment**

‧ Adapts various light conditions easily

#### **Graphical On-Screen Display**

- z **Hot Point**
- **Easy Operation via Keyboard Controller** 
	- ‧ The optional keyboard controller provides convenient 3D joystick and touch screen design for easy operation.
- **IP 67, suitable for outdoor use**
- z **Up to 256 preset points and eight preset groups, and Auto Scan**

#### **1.3 Package Contents**

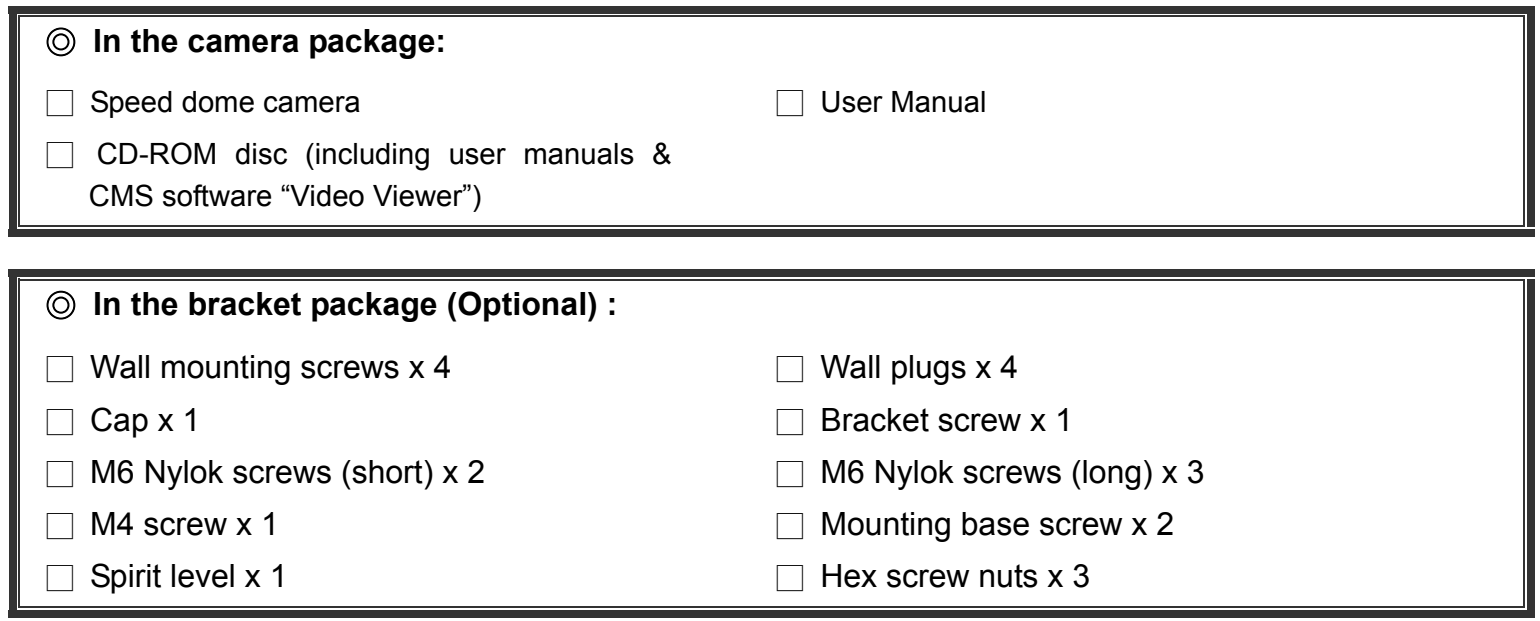

# **1.4 Specifications**

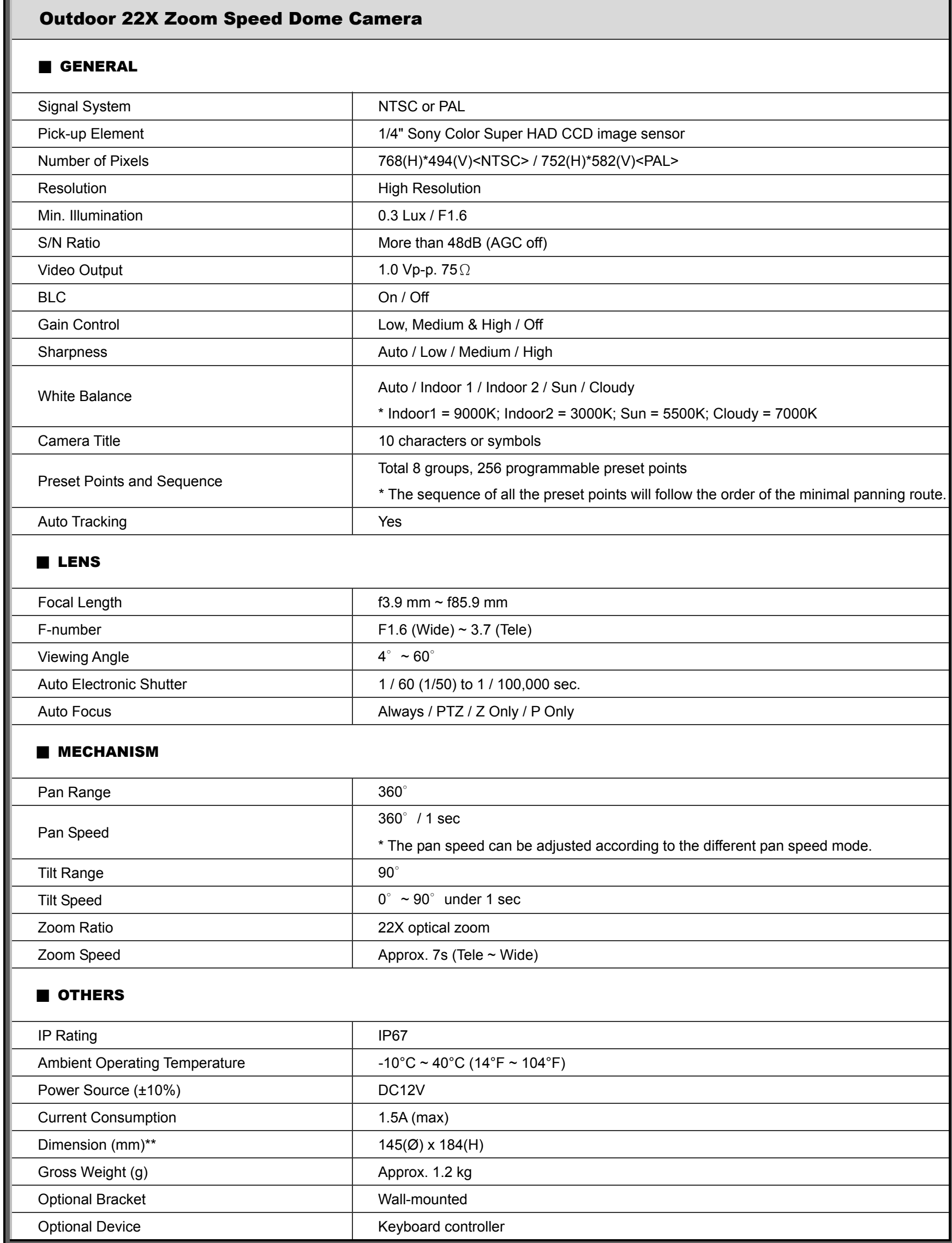

\* The specifications are subject to change without notice.

\*\* Dimensional Tolerance: ±5mm

## 2. INSTALLATION AND SETUP

For the installation and connection of this speed dome camera, please check with qualified service personnel or installer.

#### **2.1 Installation**

Before installation, you need the following items before installation:

- ‧ Bracket & mounting base (supplied with the bracket sales package)
- The accessory packages supplied with the bracket sales package, including:
	- (1) Wall mounting screws  $x$  4 (2) Wall plugs  $x$  4
	-
- 
- 
- (3) Cap x 1 (4) Bracket screw x 1
- (5) M6 Nylok screws (short) x 2 (6) M6 Nylok screws (long) x 3
- 
- (7) M4 screw x 1 (8) Mounting base screw x 2
- 
- (9) Spirit level x 1 (10) Hex screw nuts x 3
- Power Drill

#### STEP 1: Put hex screw nuts to the reserved holes on the camera-mounting base as indicated below.

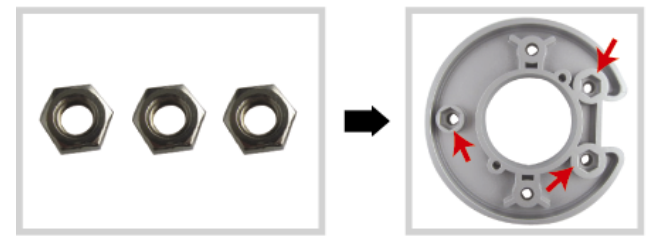

- a). Find the camera-mounting base and the supplied three hex screw nuts in the bracket package.
- b). Find the reserved holes for hex screw nuts on the camera-mounting base, and push each nut into each reserved hole hardly.

STEP 2: Attach the camera-mounting base to the speed dome camera.

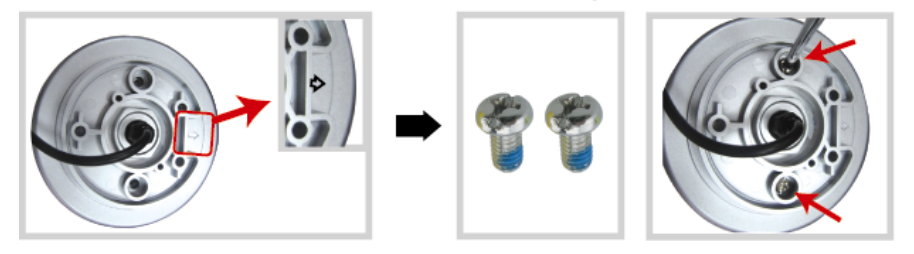

- a). Put all the cables through the hole of the camera-mounting base.
- b). Align the breach of the camera-mounting base with the arrow mark on the camera, and use two small M6 Nylok screws to fix the camera-mounting base to the camera.

#### STEP 3: Attach the bracket to the wall.

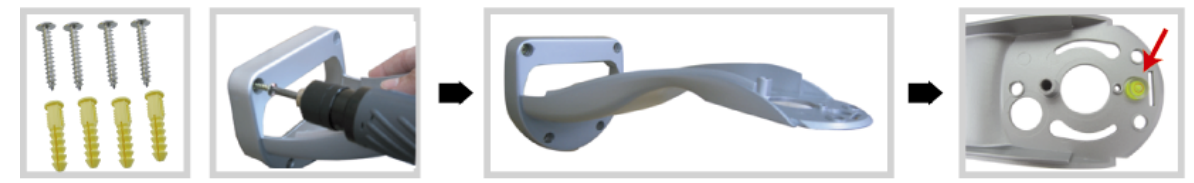

- a). The bracket is composed of two parts: the upper part and the bottom part. Remove the upper part by loosening the screw on it. Use the four mounting screws and wall plugs to attach the bottom part to the wall, as shown in the picture below.
- b). Use the spirit level supplied with the bracket package to check the surface is horizontal or not. If the surface is horizontal, the bubble will remain in the center circle of the spirit level.

STEP 4: Attach the camera to the bracket.

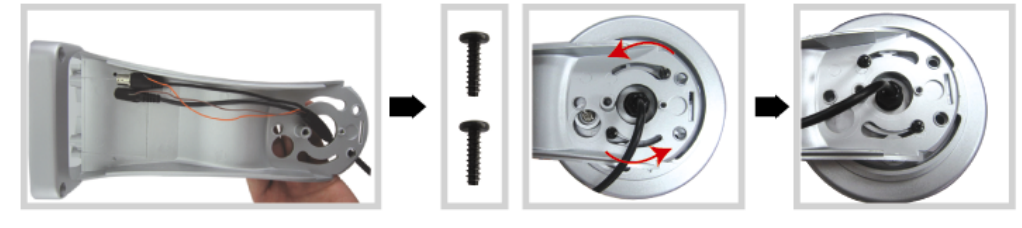

- a). Put the cables through the hole of the bracket.
- b). Attach the camera to the bracket with the two mounting base screws, and rotate the camera as indicated below. The camera will be hooked on the bracket.

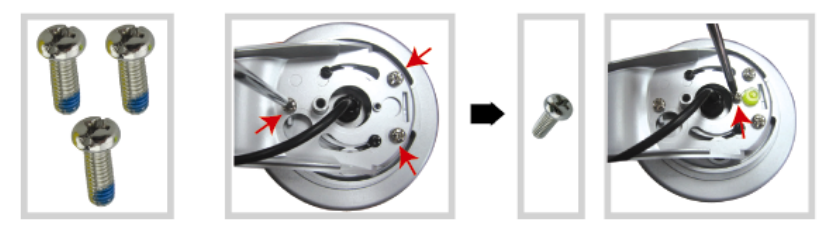

- c). Slightly secure the camera and the bracket with the supplied three long M6 Nylok screws.
- d). Use the spirit level to check the surface is horizontal or not, and adjust the tightness of the three M6 Nylok screws.
- e). When you make sure the surface is horizontal, use the M4 screw supplied with the bracket package to fix the camera and the bracket tightly.

STEP 5: Connect the power, video, network & reset cables.

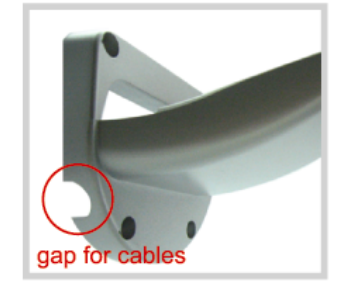

- a). Put the cables through the gap and connect the camera with the indicated power adapter, video cable, network cable.
- b). After connection, use the insulation tape to cover the connected wires and arrange the cables in the proper position again.
- STEP 6: Replace the upper part of the bracket, and finish the installation.

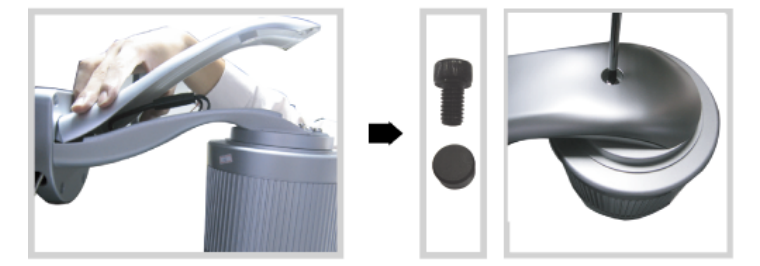

- a). Place the upper part of the bracket back to the bottom part of the bracket, and fasten the bracket with the screw indicated above.
- b). Then use the cap supplied with the package to cover the screw hole and finish the installation.

## **2.2 Connection**

#### **2.2.1 Connecting to Keyboard Controller (Optional)**

The optional peripheral (keyboard controller) allows you to accurately control the pan / tilt / zoom movement for a speed dome camera with the convenient 3D joystick and functional keypad design.

**Note:** It's highly recommended to purchase this device to work with your speed dome camera for accurate control.

The following connection illustration is an example. For detailed connection and operation guide, please refer to your keyboard controller manual.

*Rear panel of the keyboard controller:* 

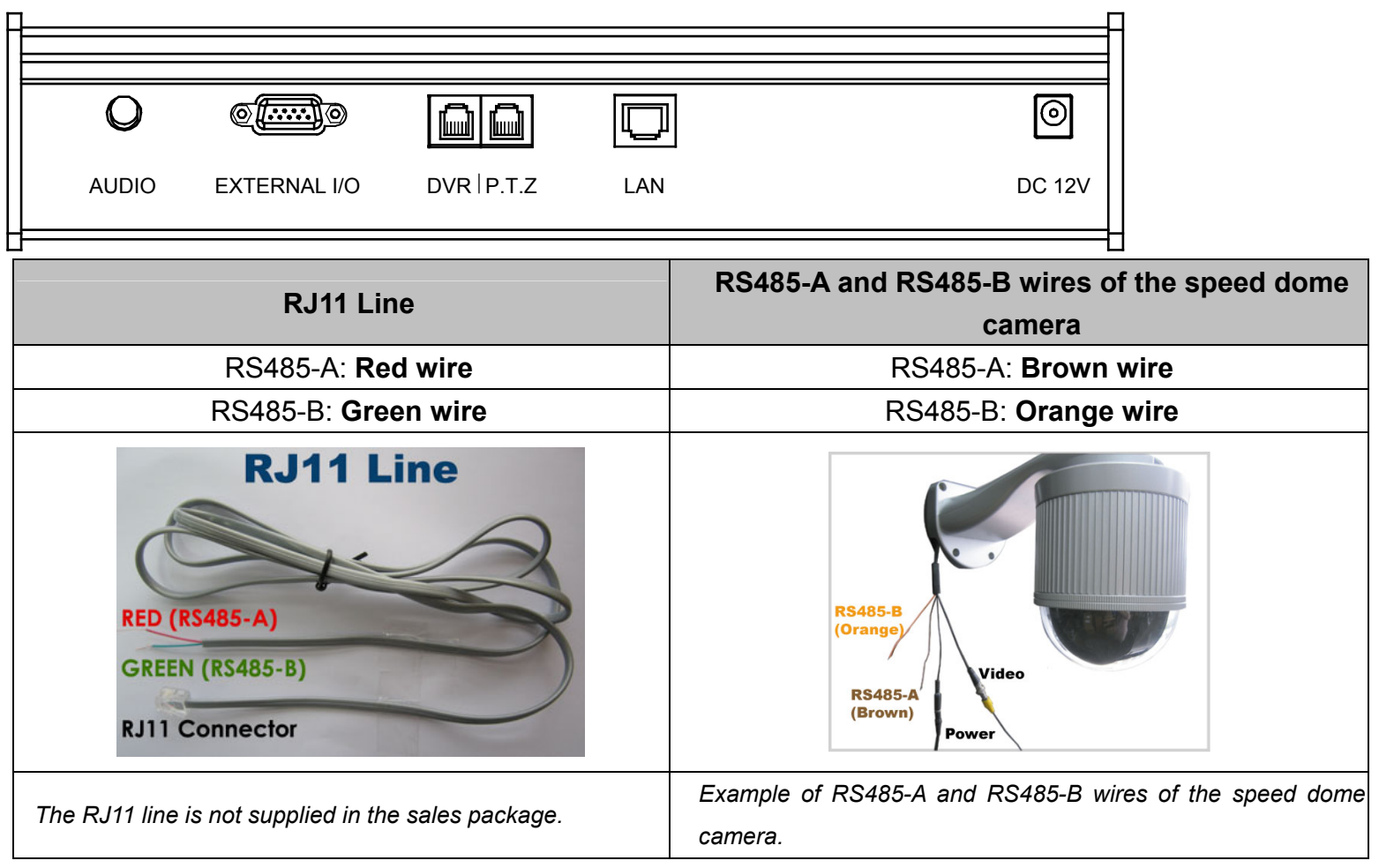

#### **STEP 1: Get a RJ11 line with the proper length to your connection.**

Different RJ11 connector may have different wire layout, so the connection might be different. If you cannot control the speed dome camera after connection, please reverse the RJ11 line connection with the speed dome camera.

#### **STEP 2: Remove one end of the insulating coating of the RJ11 line.**

Remove one end of the insulating coating of the RJ11 line to find the RS485-A and the RS485-B wires, and remove the insulating coating to reveal the naked wires for further connection.

#### **STEP 3: Twist the RS485-A and RS485-B wires together.**

Twist the RS485-A (red) and RS485-B (green) wires of the RJ11 line to the RS485-A (brown) and RS485-B (orange) wires of the speed dome camera (as shown in the picture above). To protect the naked wires, use the insulation tape to cover on the twisted wires.

#### **STEP 4: Connect the RJ11 connector to the "P.T.Z" port on the rear panel of the keyboard controller.**

#### **STEP 5: On the touch panel of the keyboard controller, click "Conf" to enter the configuration page, and**  click  $\overline{\mathcal{Q}}$  (P.T.Z) to make related settings as follows.

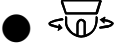

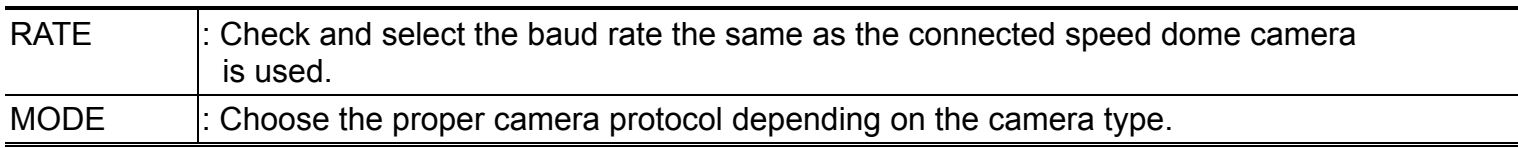

- **STEP 6: Then, click "ESC" as many as needed to return to the main menu, and assign the ID of the camera.**
- **STEP 7: Connect the camera video cable to the DVR for video output and recording, and connect the camera to power.**

#### **2.2.2 Connecting to DVR**

You can also connect the camera directly to DVR for pan / tilt / zoom control, but the available camera control is

limited. For details, please refer to "APPENDIX 2 CAMERA CONTROL VIA OUR DVR" at page 27.

The following description is taking our brand's DVR as an example. For detailed PIN / port connection and DVR setting to control the speed dome camera, please refer to your own DVR user manual.

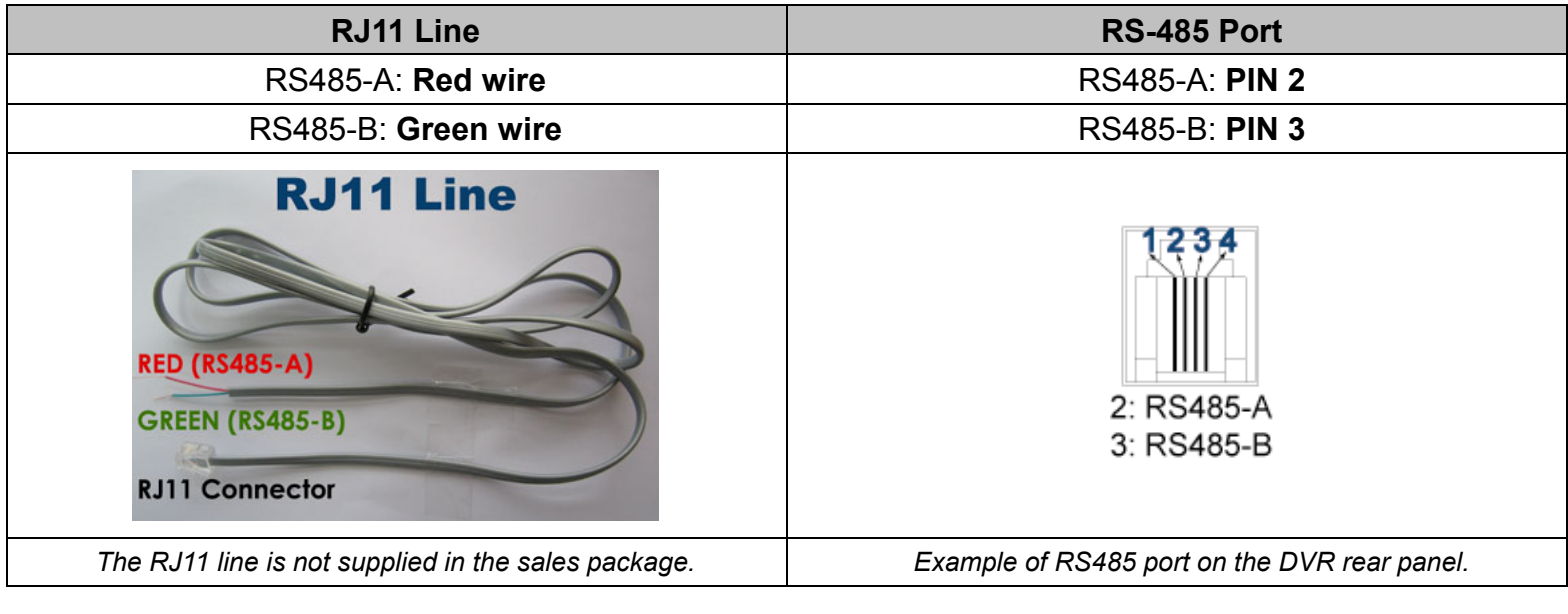

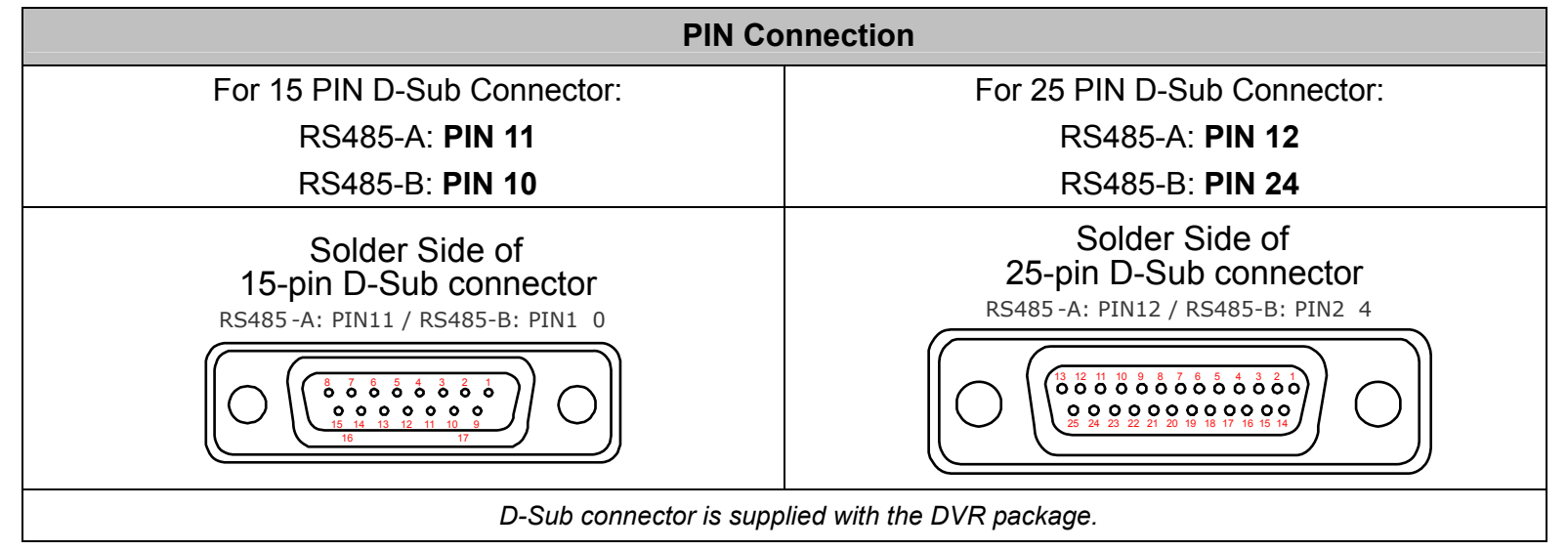

#### **STEP 1: Get a RJ11 line with the proper length to your connection.**

Different RJ11 connector may have different wire layout, so the connection might be different. If you cannot control the DVR after connection, please reverse the RJ11 line connection with the DVR.

#### **STEP 2: Remove one end of the insulating coating of the RJ11 line.**

Remove one end of the insulating coating of the RJ11 line to find the RS485-A and the RS485-B wires, and remove the insulating coating to reveal the naked wires for further connection.

#### **STEP 3: Twist the RS485-A and RS485-B wires of the RJ11 line and the speed dome camera together.**

Twist the RS485-A (red) and RS485-B (green) wires of the RJ11 line to the RS485-A (brown) and RS485-B (orange) wires of the speed dome camera (as shown in the picture above). To protect the naked wires, use the insulation tape to cover on the twisted wires.

#### **STEP 4: Connect the other end of the RJ11 line to DVR.**

#### When there's an RS485 port on the DVR real panel

Connect the other end of the RJ11 line without removing the insulating coating directly to the RS485 port on the DVR real panel.

#### When there's an external I/O port on the DVR real panel

Solder the RS485-A (red) and RS485-B (green) wires of the RJ11 line to the corresponding pins on the solder side of the 15 PIN or 25 PIN D-Sub connector (as shown in the picture above). To protect the naked wires, use the insulation tape to cover on the twisted wires.

#### **STEP 5: Set the speed dome camera at the DVR side.**

Go to the "REMOTE" menu to set the speed dome camera.

- a) Select the device to "PTZ".
- b) Set the ID to the value the same as the one set in the speed dome camera. The default ID shown on the main menu is 000.
- c) Select the protocol to "NORMAL".
- d) Set the baud rate to the value the same as the one set in the speed dome camera. The default baud rate shown on the main menu is 2400.

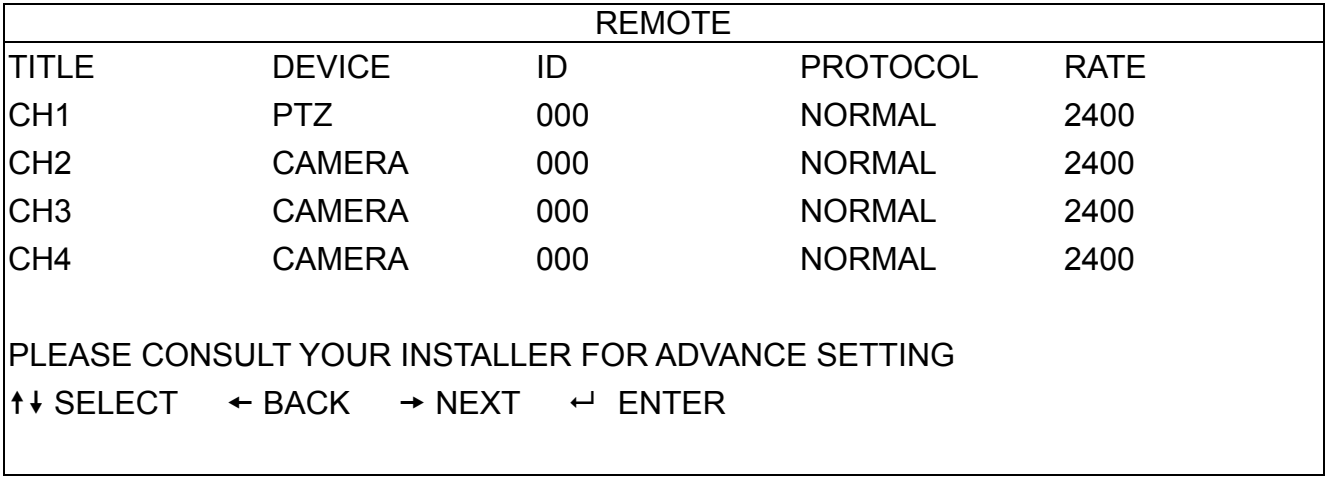

## 3. AUTO TRACKING

#### **3.1 Overview**

The camera will automatically aim and follow the largest movement in the monitoring view, making the camera pan  $(max. 360^\circ)$  & tilt  $(max. 90^\circ)$  within:

(1) the camera's pre-defined surveillance area;

(2) the pre-defined tracking timeout.

When the locked target is out of the pre-defined surveillance area or the aimed object stops moving longer than the pre-defined tracking timeout, the camera returns to the point it originally monitors. It's the best function to provide evidentiary recording.

#### **3.2 Setup**

.

Go to "MODE"  $\rightarrow$  "Tracking Setup", and set the surveillance area (=LIMIT=), tracking timeout (=TIME=), and the tracking mode. For details, please refer to "8.4 Tracking Setup" at page 22.

Then, go to "MODE"  $\rightarrow$  "Auto Mode", and select "Track". For details, please refer to "8.9 Auto Mode" at page 24.

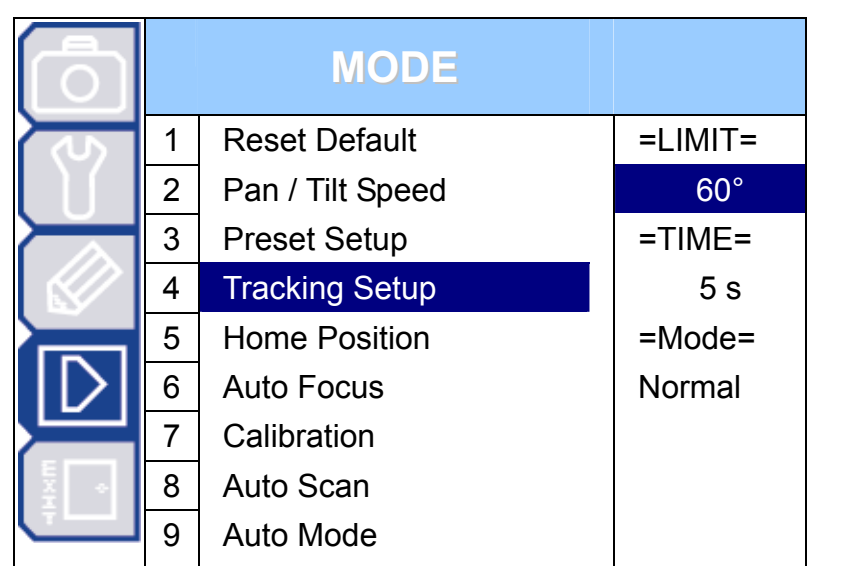

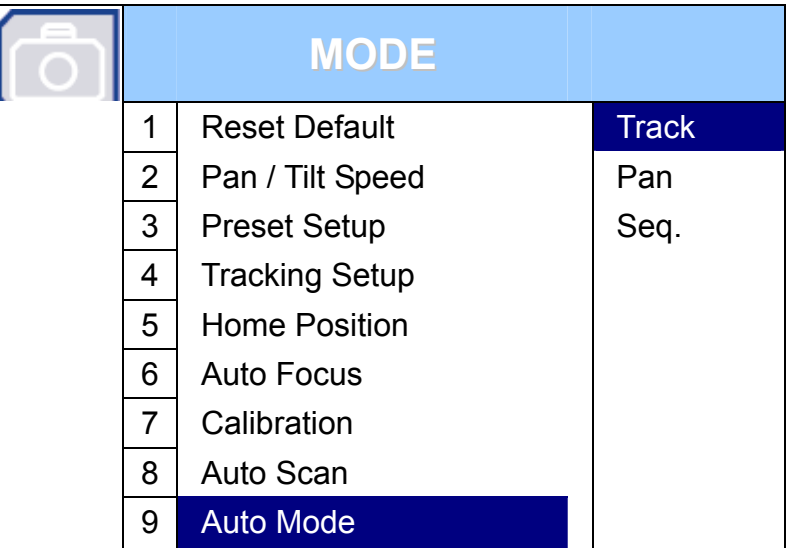

## **3.3 Activation**

When the camera is controlled via:

(1) Our brand's keyboard controller --

Press "TRACK" on the controller to activate the auto tracking function, and press "STOP" to stop the function.

(2) Other brand's keyboard controller --

Press "goto" + "90" on the controller to activate the auto tracking function, and press again to stop the function.

(3) Our brand's DVR --

Press "PLAY" on the DVR front panel to activate the auto mode, and press again to stop. For details, please refer to "APPENDIX 2 CAMERA CONTROL VIA OUR DVR" at page 27.

## 4. QUICK MENU GUIDE

## **4.1 Menu Configuration**

Setup menu is shown as below. You can customize the speed dome camera to your own requirements by setting up the respective items in these menus. For details, please refer to the corresponding pages.

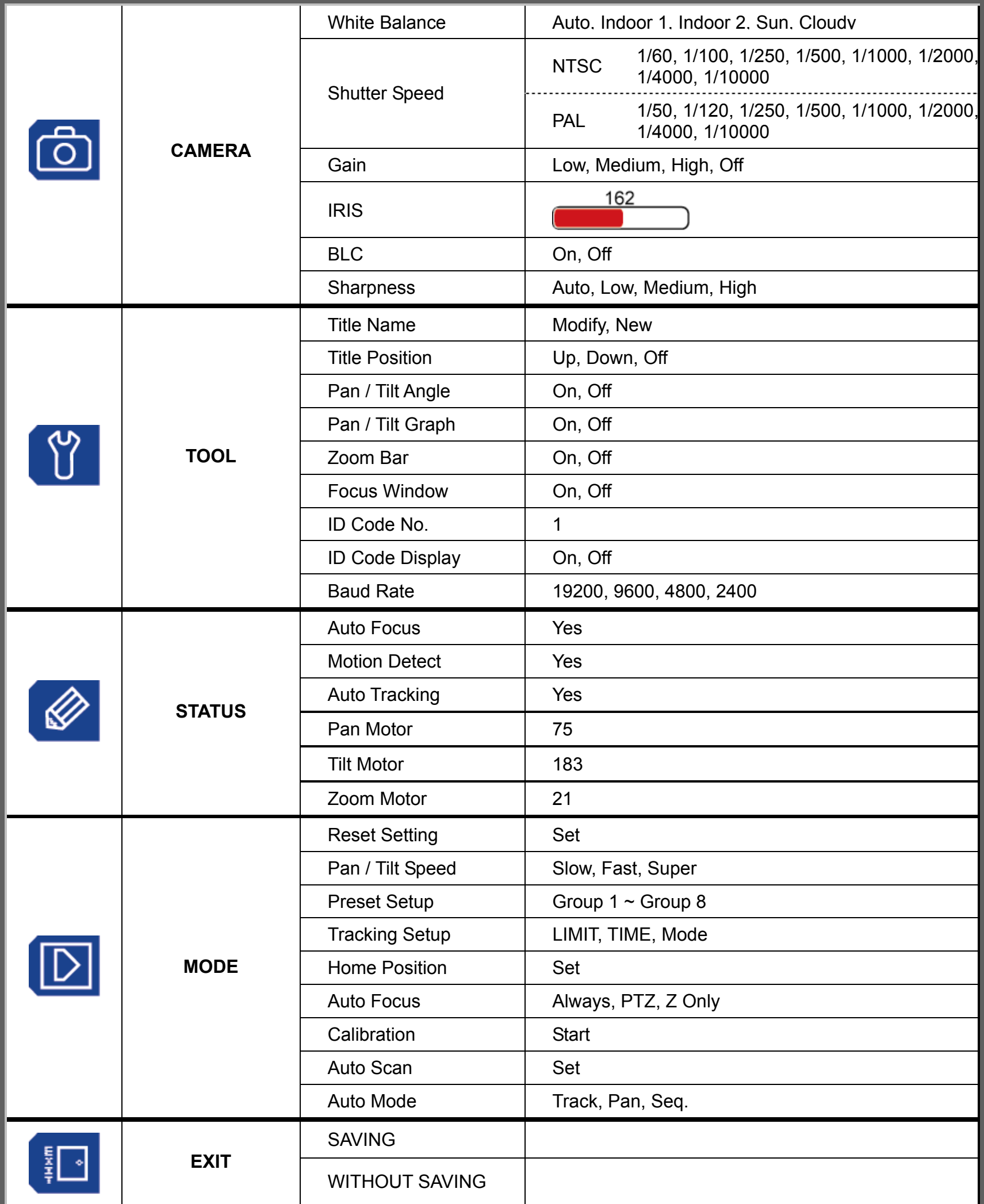

\* The menu items are subject to change without notice.

## **4.2 Quick Programming Guide**

The optional keyboard controller can be used to control this speed dome camera.

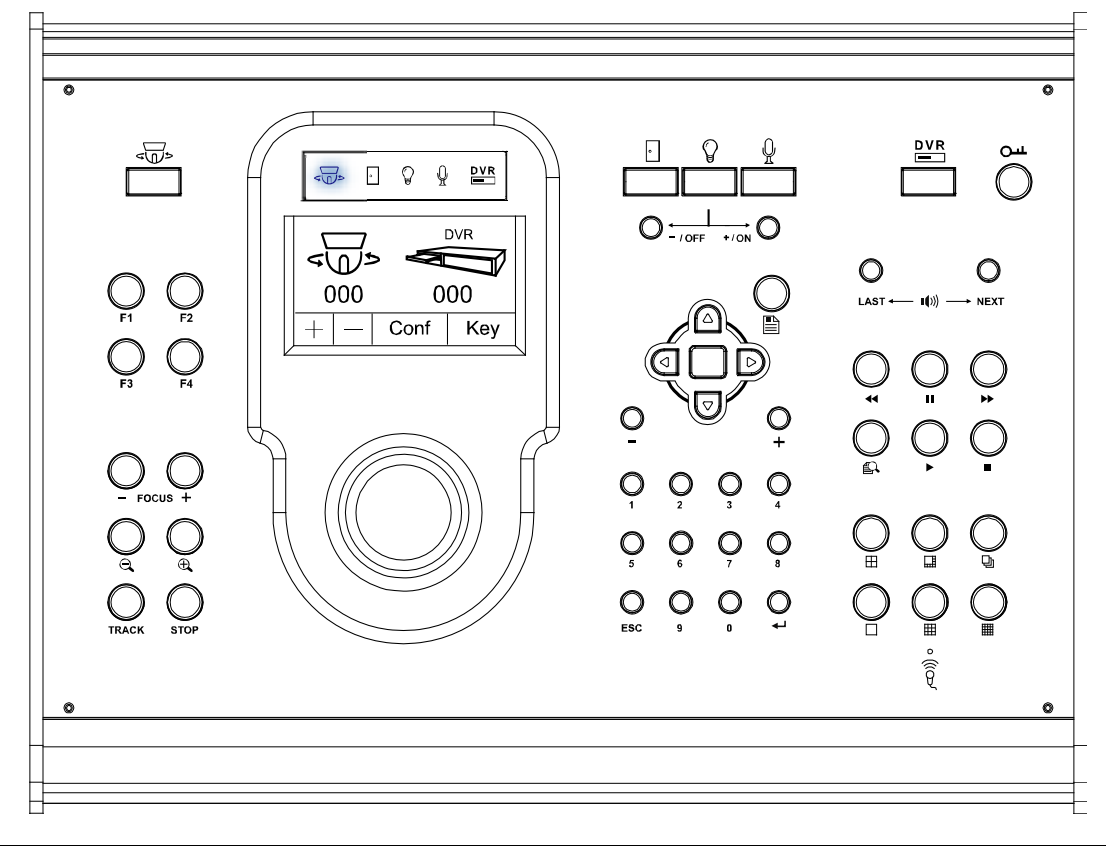

**Note:** Please enter the camera control mode of the keyboard controller first.

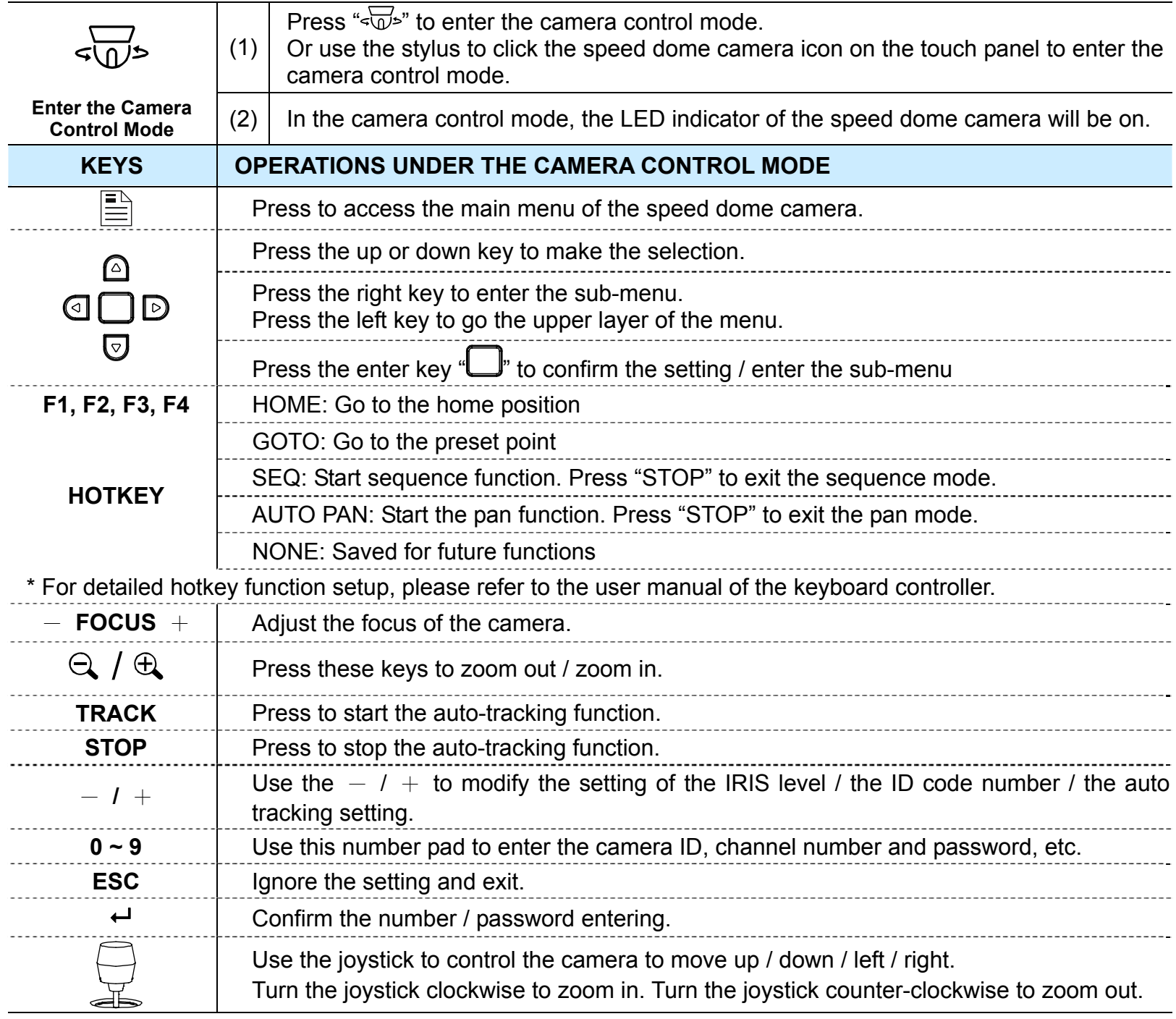

## 5. MAIN MENU – CAMERA

**Note:** The following description assumes that users are using our brand's keyboard controller to control the speed dome camera.

For details about using the DVR or other brand's keyboard controller to control the speed dome camera, please refer to "APPENDIX 2 CAMERA CONTROL VIA OUR DVR" at page 27, or "APPENDIX 3 CAMERA CONTROL VIA OTHER KEYBOARD CONTROLLER" at page 28.

Press  $\sqrt{x}$  on the keyboard controller to enter the camera control mode, or use the stylus to click the speed dome camera icon on the touch panel of the controller to enter the camera control mode, as shown in the picture below.

**Note:** Make sure the camera ID shown on the main menu of the keyboard controller is the same as the ID set in the camera, or you will be unable to control the camera you want.

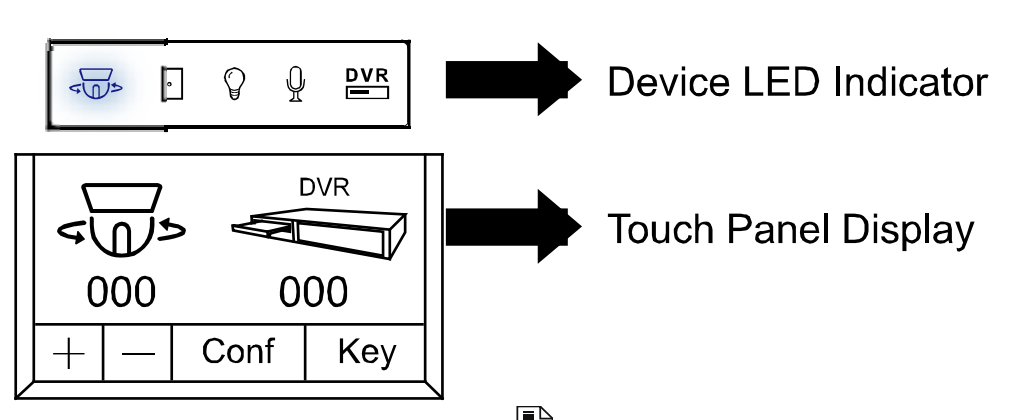

In the camera control mode, press  $\triangleq$  on the controller to access the main menu of the speed dome camera.

Move to CAMERA  $\cdot$   $\circ$   $\circ$   $\cdot$ , and you will see the following window:

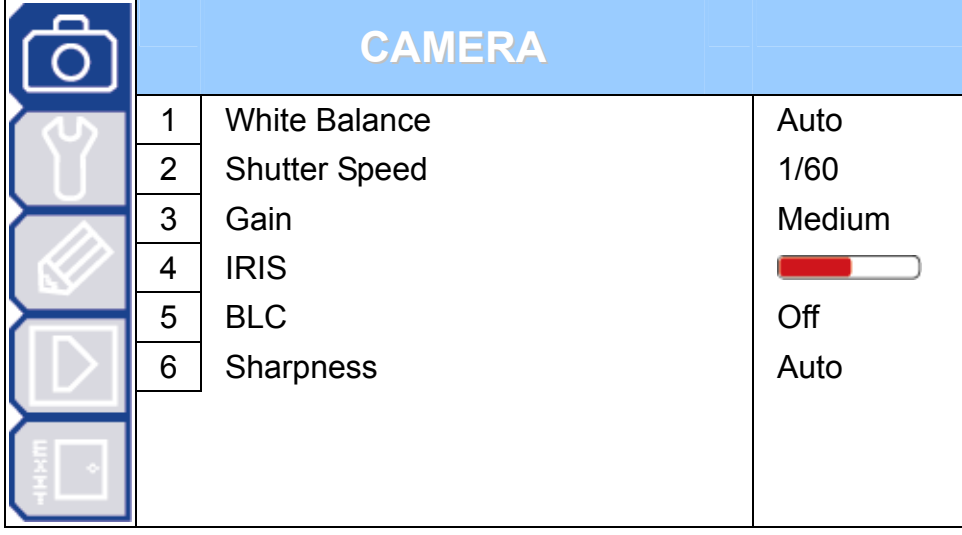

**Note:** The current settings will be shown on the right hand side of this menu page.

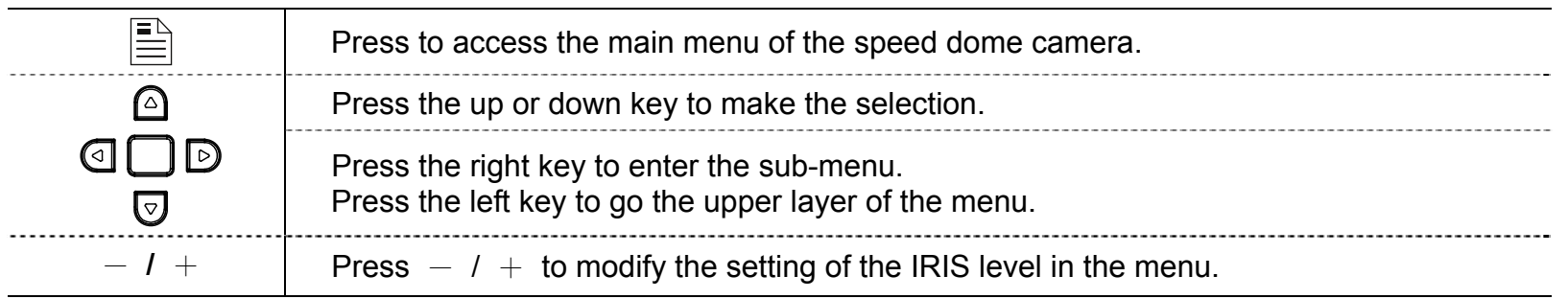

‧ Exit and Save the Settings / Exit without Saving the Settings:

Move to EXIT ". and press the right key to enter the sub-menu. Select "SAVING" to save the changes and exit, or "WITHOUT SAVING" to exit without saving the changes, and press  $\Box$ . Then you'll see a pop-up message "Are your sure ?". Press  $\Box$  again to confirm and exit the menu.

## **5.1 White Balance**

The white balance function processes the current image to retain color balance over a color temperature range. According to different color temperatures and installation situations, set the white balance function to the suitable mode.

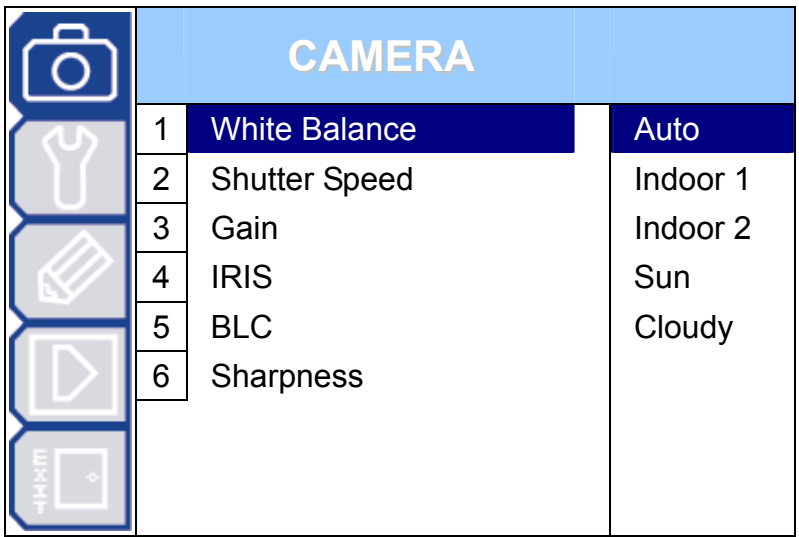

## **5.1.1 Auto**

Adjust the color automatically depending on different color temperatures.

## **5.1.2 Indoor 1 / Indoor 2 / Sun / Cloudy**

You can select different white balance modes provided here to adjust the image output. As you change the setting, you will see the color change on your monitor.

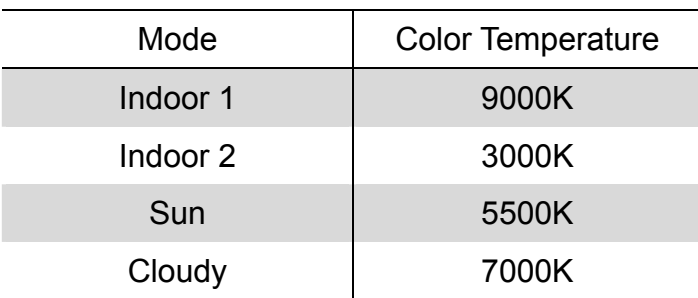

## **5.2 Shutter Speed**

Shutter speed is the duration of the electronic shutter. There are eight pre-defined shutter speed options for your choice.

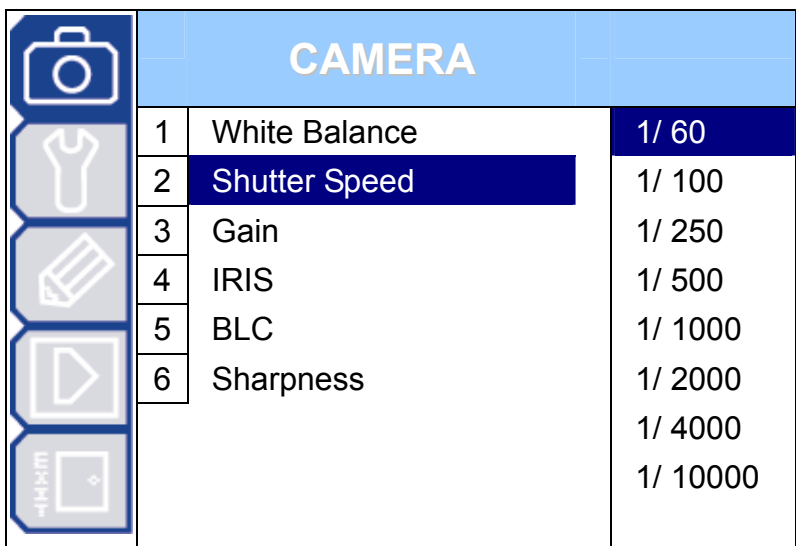

## **5.2.1 Shutter Speed Options**

NTSC: 1/60, 1/100, 1/250, 1/500, 1/1000, 1/2000, 1/4000, 1/10000 PAL: 1/50, 1/120, 1/250, 1/500, 1/1000, 1/2000, 1/4000, 1/10000

The camera has eight numerical shutter speed options. The higher the number, the faster the electronic shutter. Increasing the shutter speed will lower the amount of light passing through the lens.

The slowest shutter speed setting is 1/60 second (NTSC) or 1/50 second (PAL).

The fastest shutter speed setting is 1/10000 second.

- **Note:** When you use a NTSC camera in the PAL system environment, set the shutter speed as 1/100, and the image output will be equal to the output under the flickerless mode.
- **Note:** When you use a PAL camera in the NTSC system environment, set the shutter speed as 1/120, and the image output will be equal to the output under the flickerless mode.

# **5.3 Gain (Gain Control)**

Gain control is a function to adjust the amplitude of the signal input according to different light conditions.

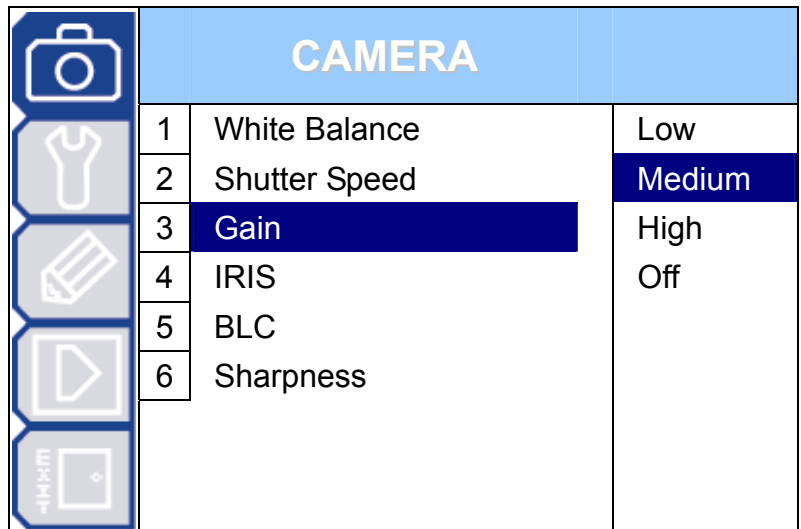

## **5.3.1 On (Low, Medium, High) / Off**

When the light condition is dark, you can select three kinds of sensitivities, Low / Medium (default) / High, to amplify the camera signal to get brighter display.

When the light condition is often normal and it's not necessary to enable the gain control function, you can select "Off" to disable it.

**Note:** The higher the sensitivity is, the more the signal noise will be.

## **5.4 IRIS**

Auto iris is the lens function that automatically opens and closes the iris in response to the changing light conditions.

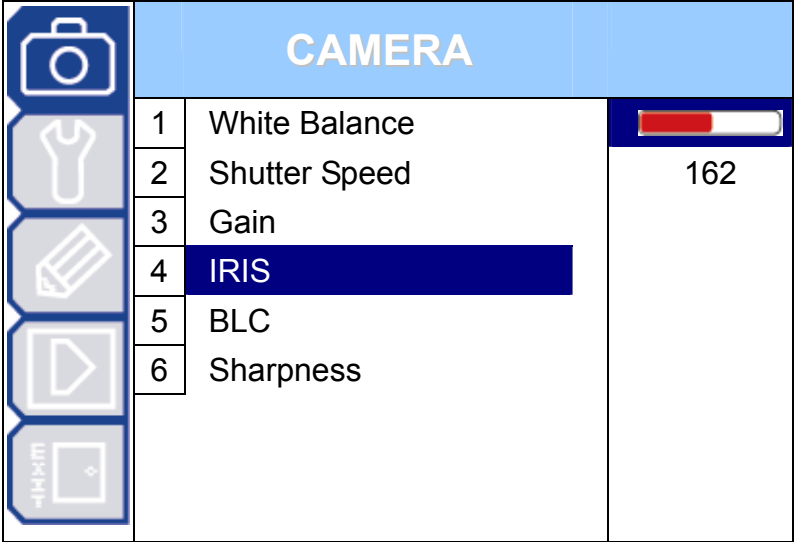

#### **5.4.1 Auto IRIS Level (50 ~ 250)**

Auto iris level is the numeric value the auto iris uses to maintain the brightness level of the camera. Use  $4 + 7$  to increase the value to brighten the scene. Use  $-$ " to decrease the level to darken the scene.

## **5.5 BLC (Backlight Compensation)**

The BLC, or backlight compensation, is the function to adjust the image to compensate for an area that is overpowered by brightness because of excessive light. The image will be properly exposed for clearness.

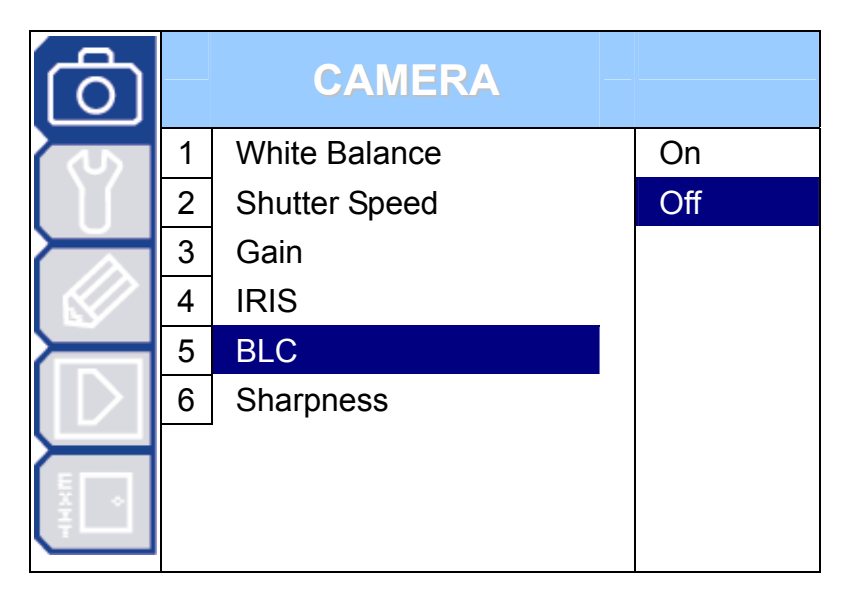

#### **5.5.1 On / Off**

The backlight compensation can be set on or off.

## **5.6 Sharpness**

Auto sharpness enhances the clarity of image detail by adjusting the aperture and sharpening the edges in the pictures.

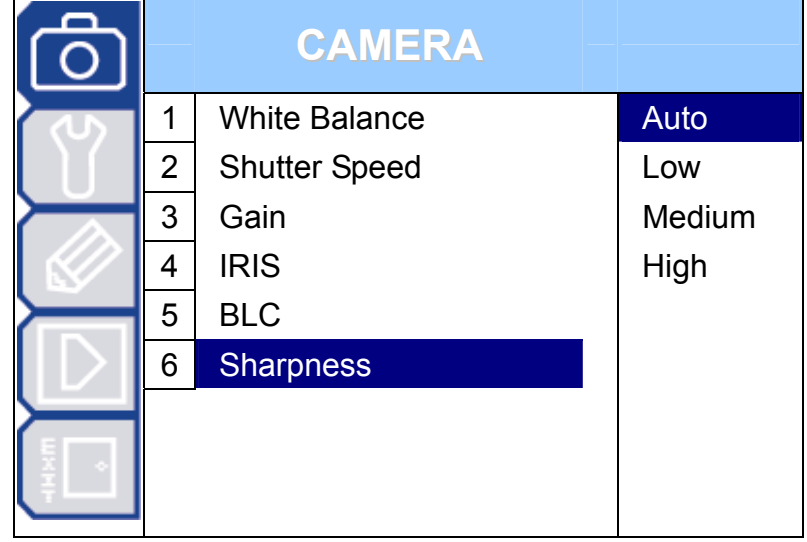

#### **5.6.1 Auto**

The camera automatically maintains a normal sharpness mode.

## **5.6.2 Sharpness Level**

The image sharpness can be set to different sharpness levels (Low / Medium / High) as needed.

## 6. MAIN MENU – TOOLS

**Note:** The following description assumes that users are using our brand's keyboard controller to control the speed dome camera.

For details about using the DVR or other brand's keyboard controller to control the speed dome camera, please refer to "APPENDIX 2 CAMERA CONTROL VIA OUR DVR" at page 27, or "APPENDIX 3 CAMERA CONTROL VIA OTHER KEYBOARD CONTROLLER" at page 28.

Press  $\sqrt{v}$  on the keyboard controller to enter the camera control mode, or use the stylus to click the speed dome camera icon on the touch panel of the controller to enter the camera control mode, as shown in the picture below.

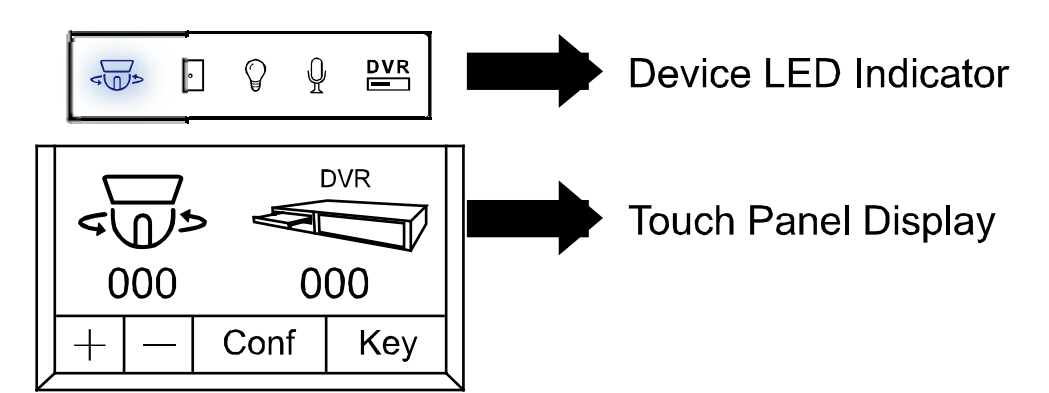

In the camera control mode, press  $\Box$  on the controller to access the main menu of the speed dome camera.

Move to TOOLS  $\sqrt{\frac{1}{v}}$ , and you will see the following window:

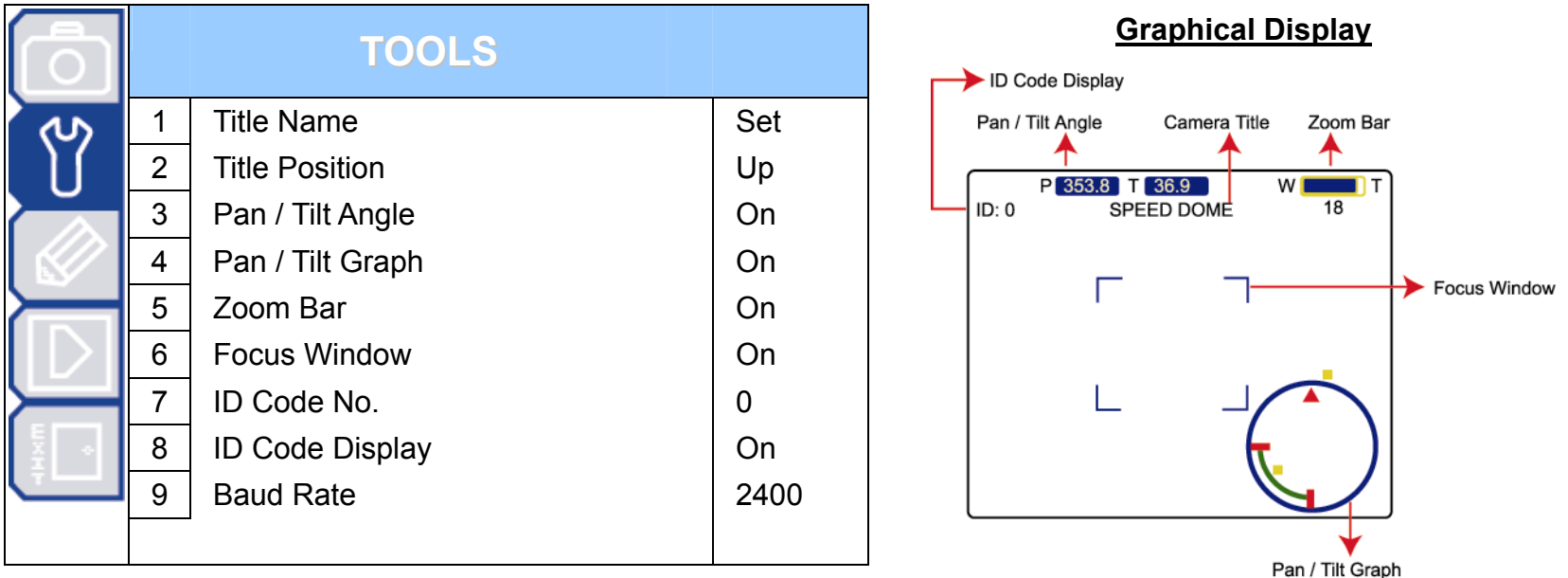

#### **Note:** The current settings will be shown on the right hand side of this menu page.

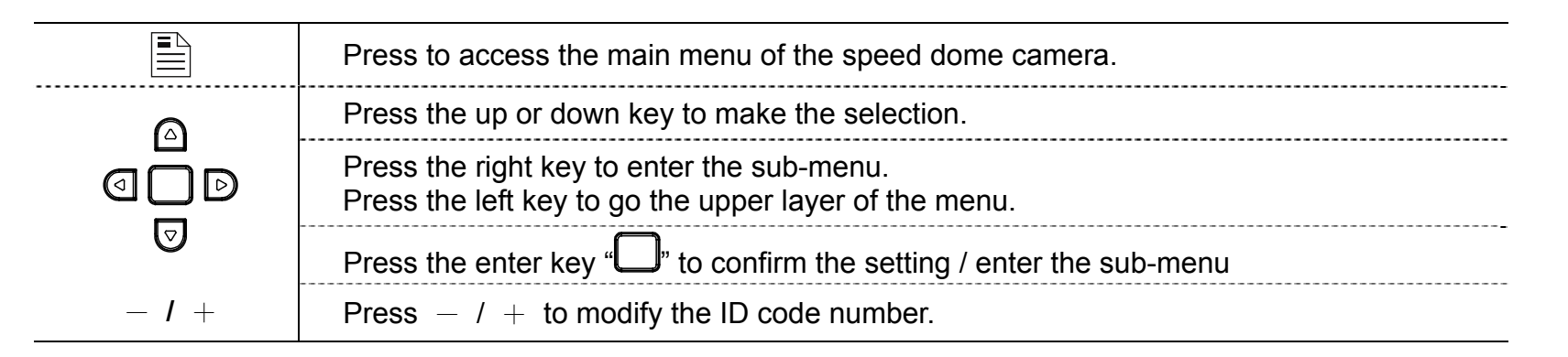

‧ Exit and Save the Settings / Exit without Saving the Settings:

Move to EXIT "<br>Move to EXIT", and press the right key to enter the sub-menu. Select "SAVING" to save the changes and exit, or "WITHOUT SAVING" to exit without saving the changes, and press  $\Box$ . Then you'll see a pop-up message "Are your sure ?". Press  $\Box$  again to confirm and exit the menu.

## **6.1 Title Name**

The title name is the label used to identify the camera viewed on the monitor. Up to 10 characters can be used for a title.

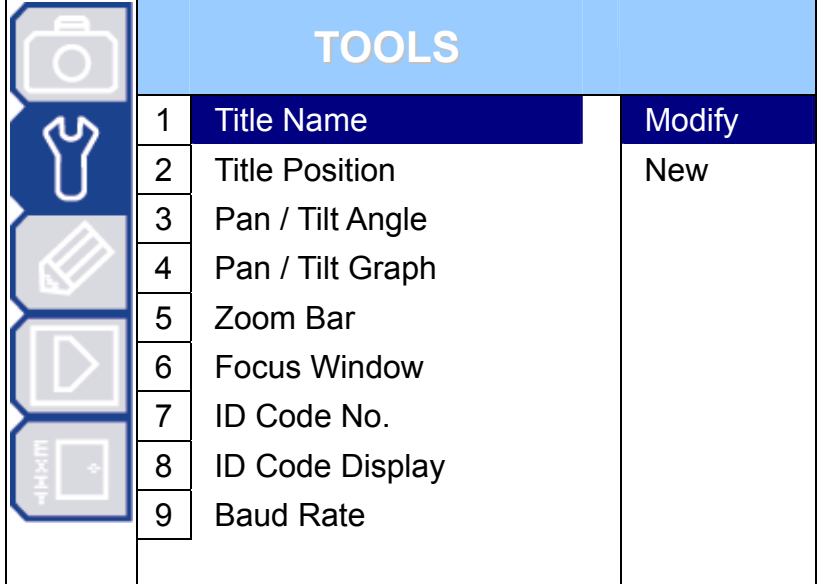

#### **6.1.1 Modify / New**

Move to "Modify" or "New", and press  $\Box$  to start editing the camera title. Use the up or down key to select the characters, numbers, or symbols. After setting, press  $\Box$  to confirm the setting and exit.

## **6.2 Title Position**

The position of the camera title viewed on the monitor can be selected by your own or can be switched off.

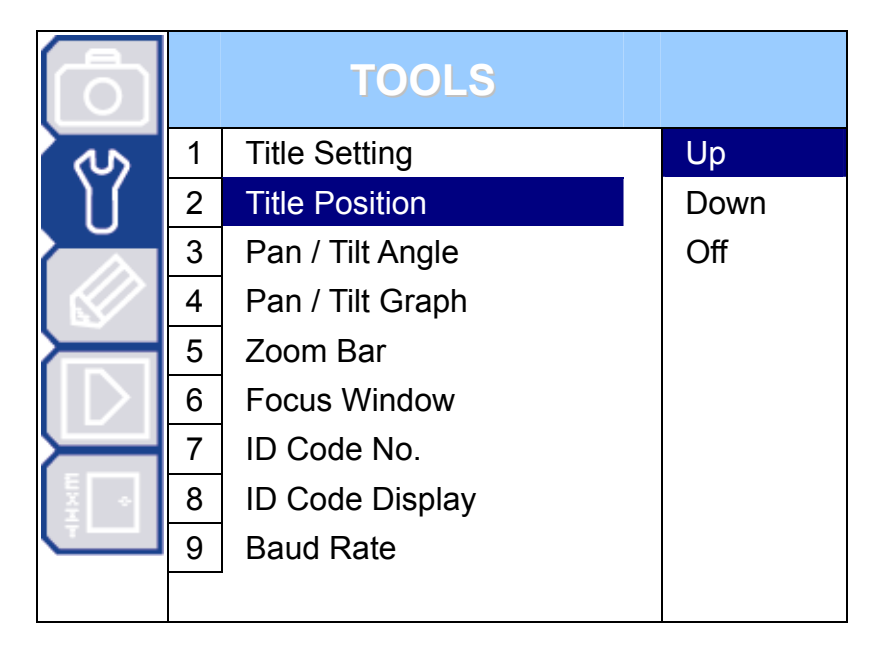

#### **6.2.1 Up / Down / Off**

Select to display the camera title name on the top of (Up) / at the bottom (Down) of the monitor, or choose not to display the title (Off).

## **6.3 Pan / Tilt Angle**

The numeric value of the pan and tilt angle can be displayed on the monitor.

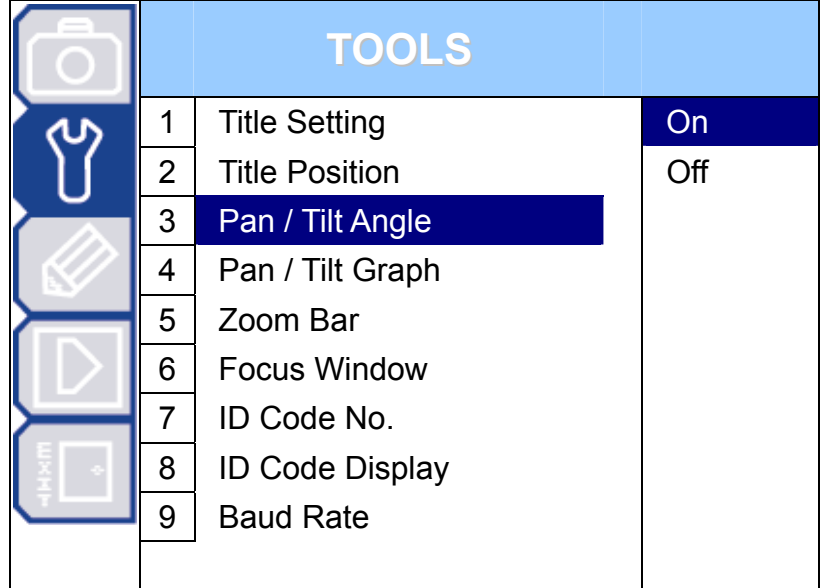

#### **6.3.1 On / Off**

Select whether to display the pan and tilt angle information (numeric value) on the monitor or not.

## **6.4 Pan / Tilt Graph**

The pan / tilt position can be easily checked on this graphical display.

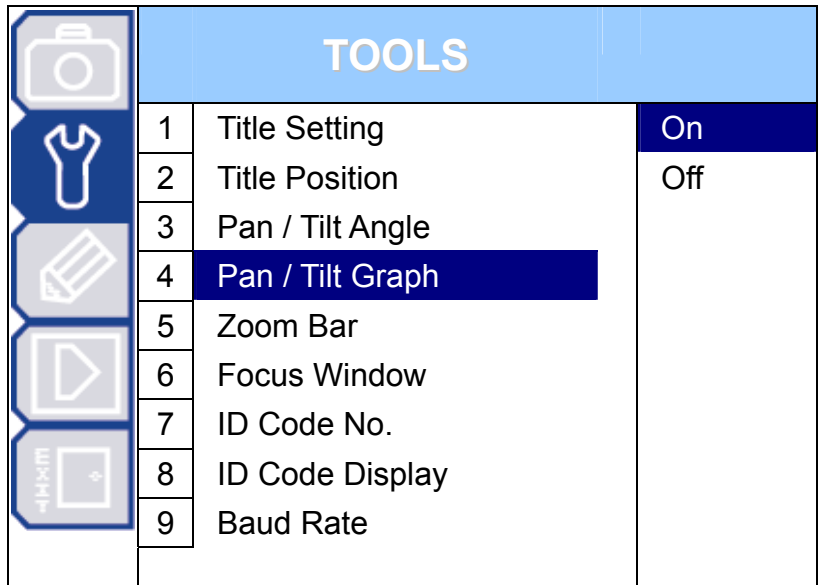

#### **6.4.1 On / Off**

Select whether to display the pan/ tilt graphical display on the monitor or not.

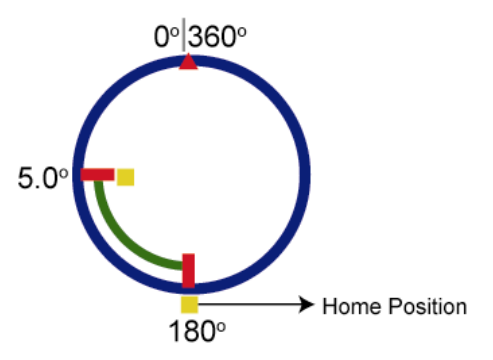

## **6.5 Zoom Bar**

The zoom ratio can be easily checked on this zoom bar graph.

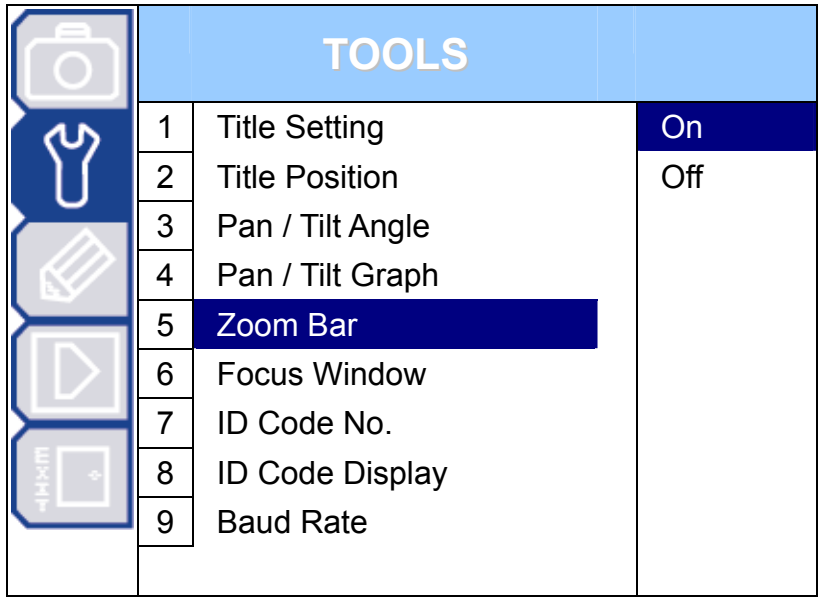

## **6.5.1 On / Off**

Select whether to display the zoom bar graph on the monitor or not.

## **6.6 Focus Window**

The focus window can be showed on the monitor.

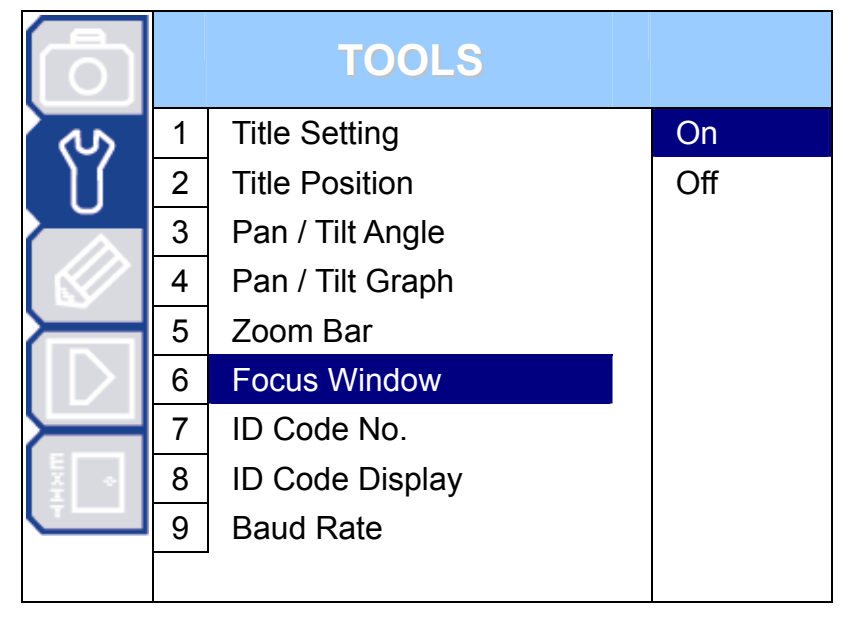

#### **6.6.1 On / Off**

Select whether to show the focus window on the monitor or not.

## **6.7 ID Code No.**

The camera ID code number is a series of digits that indicate the location of the camera.

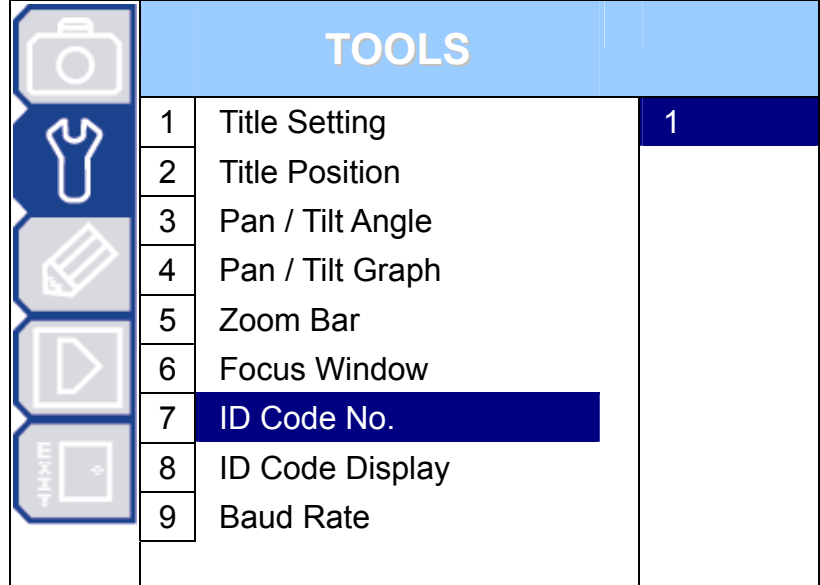

## **6.7.1 Camera ID Code Number Setup**

Use - or  $+$ ,  $\triangle$  or  $\nabla$ , or the number pad to set the camera ID code number in the menu.

## **6.8 ID Code Display**

The camera ID code number can be displayed on the monitor.

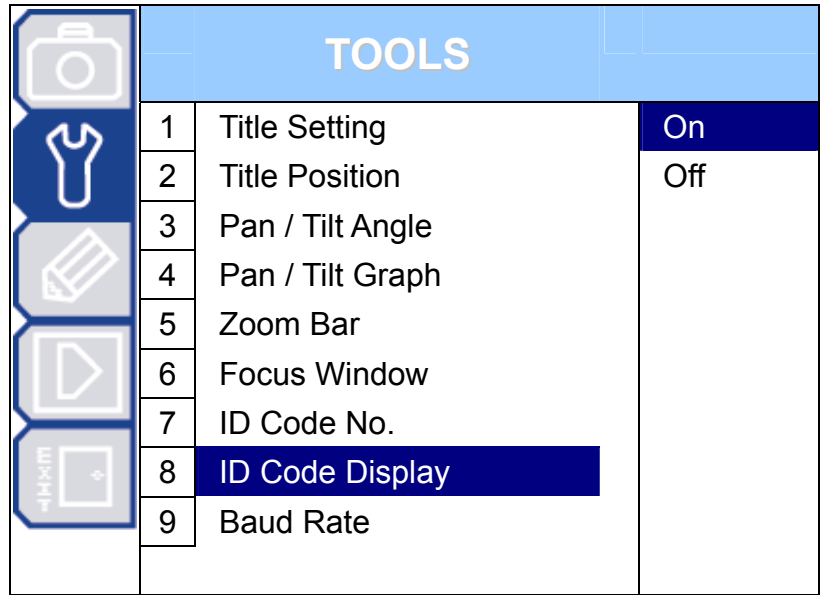

## **6.8.1 On / Off**

Select to whether to display the ID number information on the monitor or not.

## **6.9 Baud Rate**

The baud rate is the transmission speed for the RS485 communication.

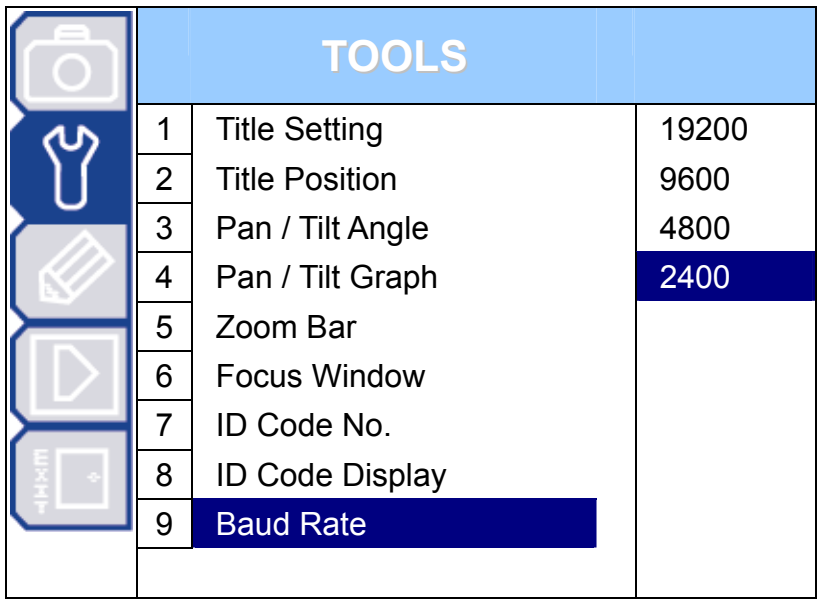

## **6.9.1 Baud Rate Options (unit: bits/s)**

The baud rate of the camera must be the same as the connected control device (such as DVR or keyboard controller) for the control to take effect.

The available options are 19200 / 9600 / 4800 / 2400 bits per second for the RS485 communication. The factory default setting is 2400.

## 7. MAIN MENU – STATUS

**Note:** The following description assumes that users are using our brand's keyboard controller to control the speed dome camera.

For details about using the DVR or other brand's keyboard controller to control the speed dome camera, please refer to "APPENDIX 2 CAMERA CONTROL VIA OUR DVR" at page 27, or "APPENDIX 3 CAMERA CONTROL VIA OTHER KEYBOARD CONTROLLER" at page 28.

Press  $\sqrt{a}$  on the keyboard controller to enter the camera control mode, or use the stylus to click the speed dome camera icon on the touch panel of the controller to enter the camera control mode, as shown in the picture below.

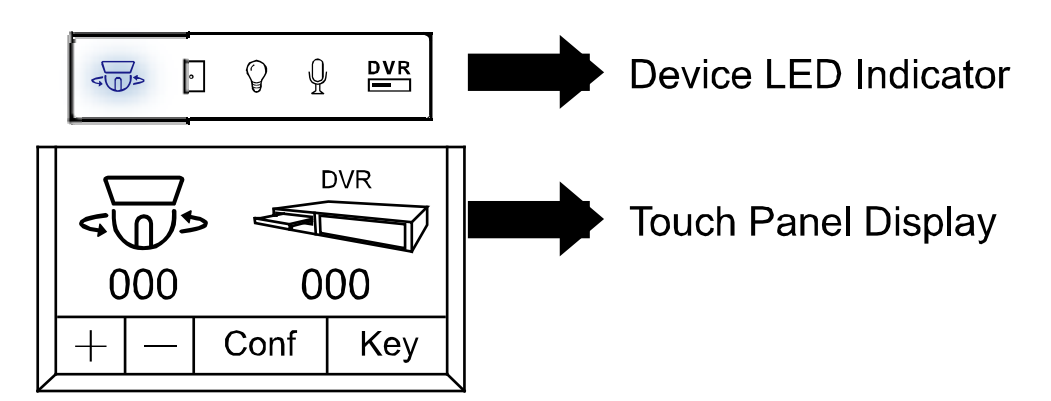

In the camera control mode, press  $\triangleq$  on the controller to access the main menu of the speed dome camera.

Move to STATUS  $\mathbb{R}^n$ , and and you will see the following window:

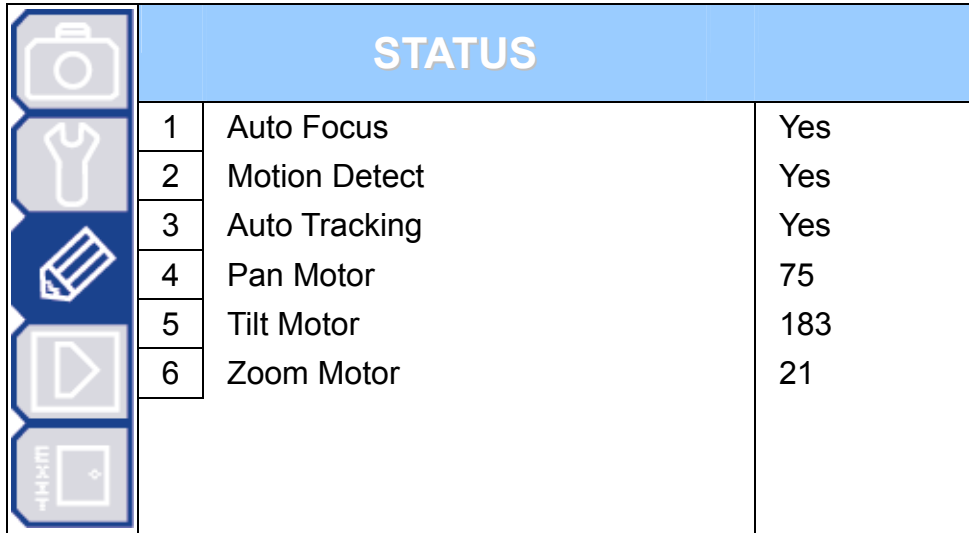

You cannot make any selection to this menu. This is just for your quick checking only.

## 8. MAIN MENU – MODE

**Note:** The following description assumes that users are using our brand's keyboard controller to control the speed dome camera.

For details about using the DVR or other brand's keyboard controller to control the speed dome camera, please refer to "APPENDIX 2 CAMERA CONTROL VIA OUR DVR" at page 27, or "APPENDIX 3 CAMERA CONTROL VIA OTHER KEYBOARD CONTROLLER" at page 28.

Press  $\sqrt{v}$  on the keyboard controller to enter the camera control mode, or use the stylus to click the speed dome camera icon on the touch panel of the controller to enter the camera control mode, as shown in the picture below.

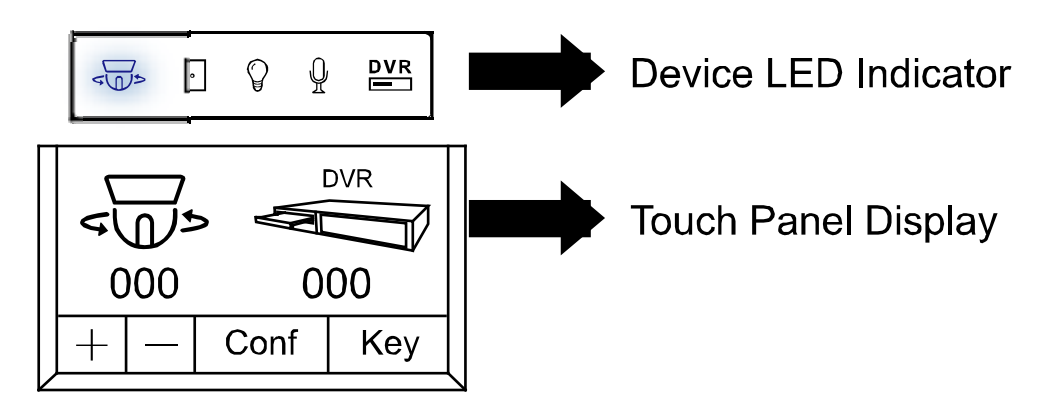

In the camera control mode, press  $\triangleq$  on the controller to access the main menu of the speed dome camera.

Move to MODE  $\sqrt[n]{\left[\sum_{i=1}^{n} x_i\right]}$  and you will see the following window:

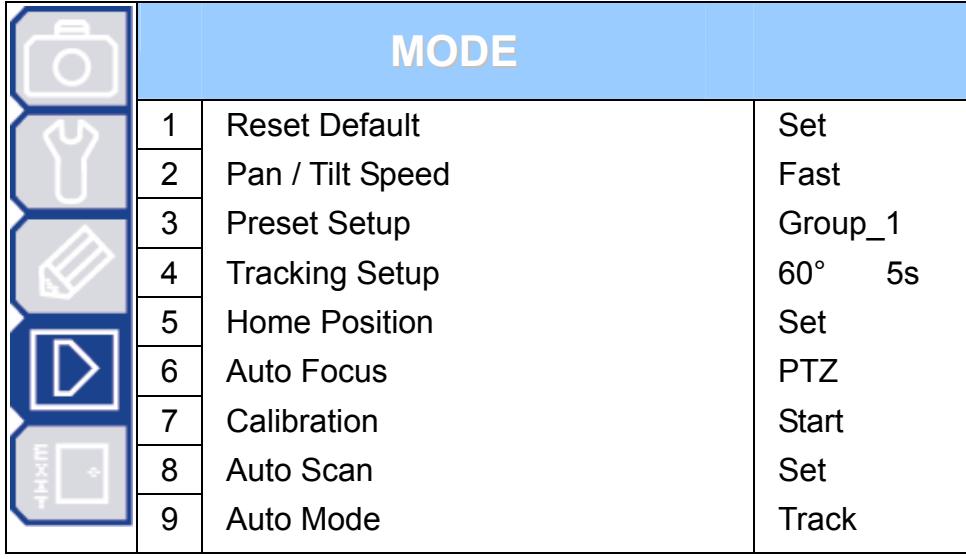

**Note:** The current settings will be shown on the right hand side of this menu page.

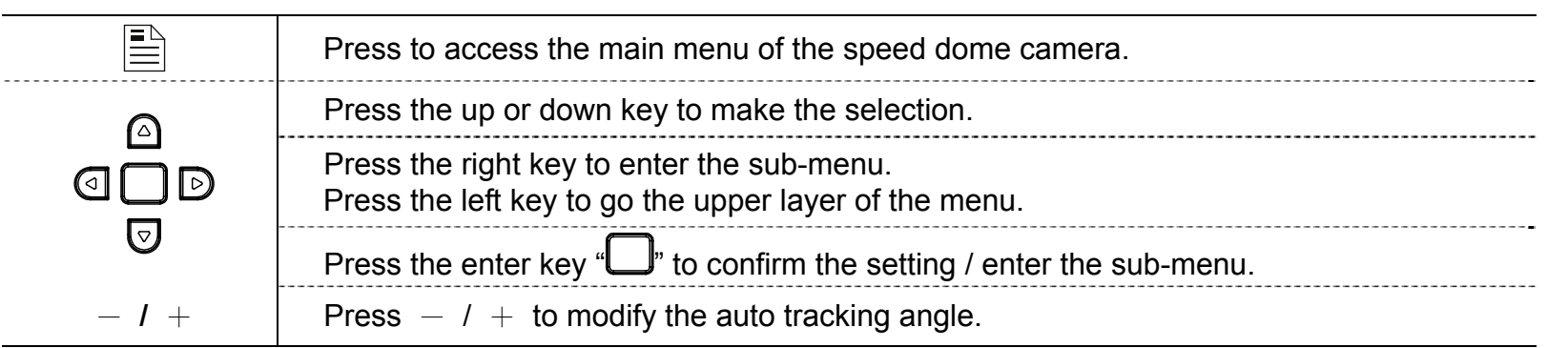

‧ Exit and Save the Settings / Exit without Saving the Settings:

Move to EXIT "III", and press the right key to enter the sub-menu. Select "SAVING" to save the changes and exit, or "WITHOUT SAVING" to exit without saving the changes, and press  $\Box$ . Then you'll see a pop-up message "Are your sure ?". Press  $\Box$  again to confirm and exit the menu.

## **8.1 Reset Default**

To restore all camera settings to the factory default settings, move to "Set", and press  $\Box$  to confirm. When you see the message "Initial…OK" on the monitor, all the camera settings are reset to default settings. To exit the message window, press the left key.

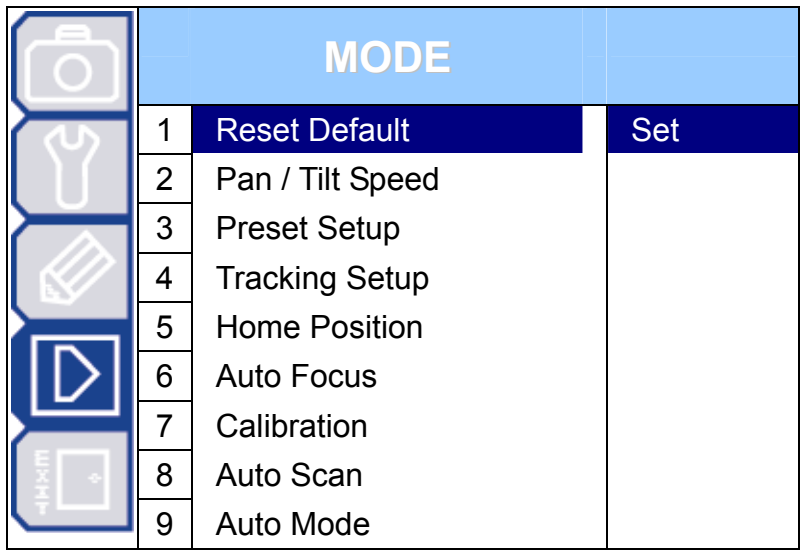

## **8.2 Pan / Tilt Speed**

The pan / tilt speed can be set to Slow / Fast / Super (super fast).

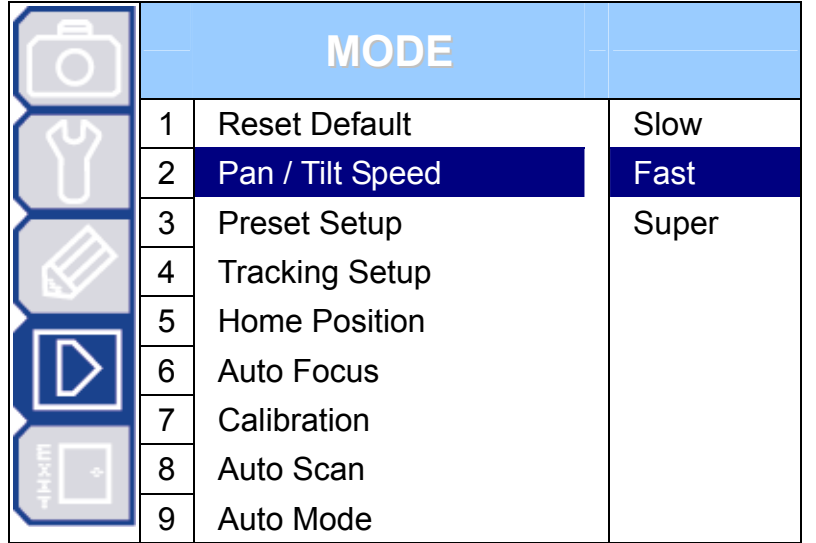

## **8.3 Preset Setup**

The preset point setting is used to specify the camera position (pan and tilt) and the lens zoom setting. You can set up to 256 preset points (8 groups, each group has 32 preset points).

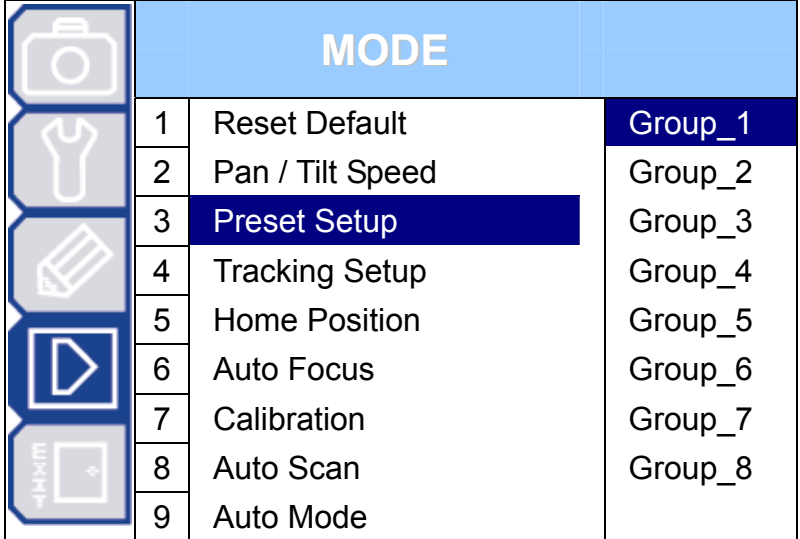

## **8.3.1 Set the Preset Points**

Move to "Group\_1", and press  $\Box$  to enter the setting mode. You will see a similar preset point window as shown in the picture below.

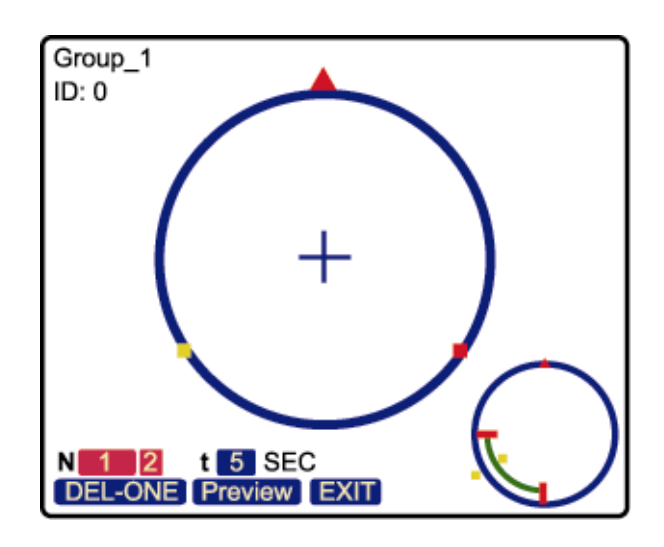

## **8.3.2 Factory Default Preset Points**

For convenience, there are two factory-default preset points within each preset group. The first position is "Pan: 120°; Tilt: 15° ". and the second position is "Pan: 240°; Tilt: 15°".

The preview graphs of the factory-default preset points are shown as below.

#### **Factory-default preset point 1:**

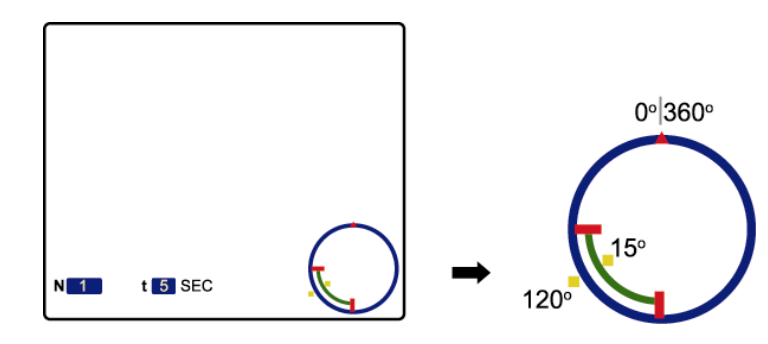

#### **Factory-default preset point 2:**

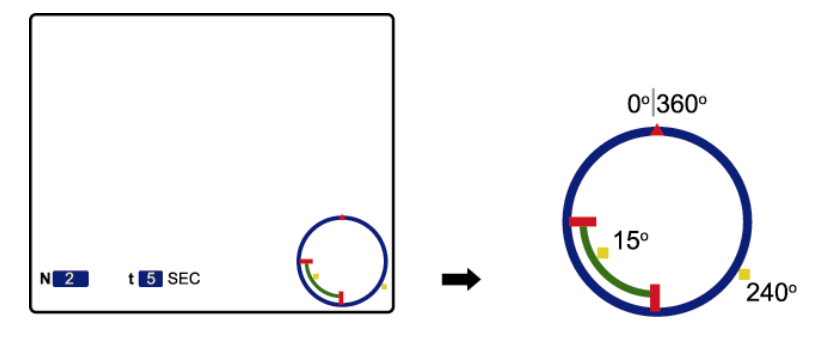

**Note:** Each preset group needs to have at least two preset points**.** 

#### **8.3.3 Add New Preset Points**

Step 1: Use the left / right key to move to  $\mathbb{Z}^n$ ,

and use the up / down key to select  $N$  New  $2$ ", and press  $\Box$  You will see a similar window as follows.

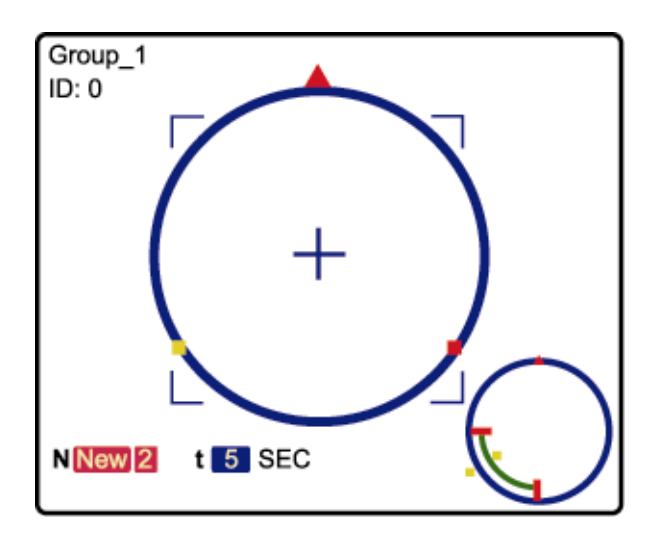

Step 2: Use the joystick to specify the camera position (pan and tilt) and the lens zoom setting. For example, set the 3rd preset point as "Pan: 208.6∘; Tilt: 15∘; Zoom: 7X ". After setup, press  $\Box$  to record the setting, and you will see the similar window as follows.

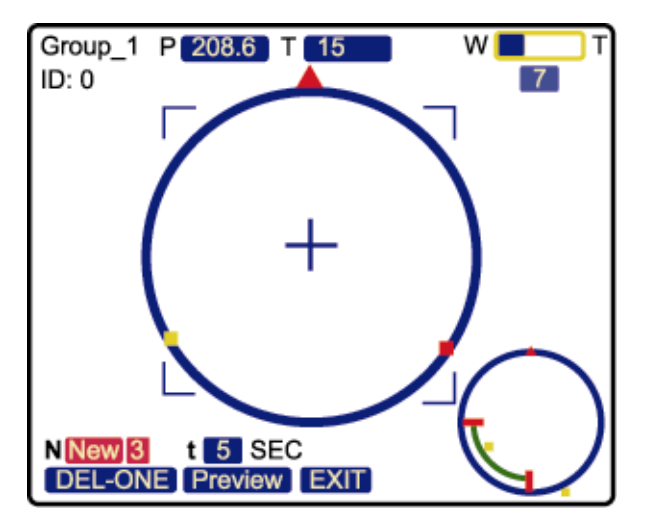

**Tips:** Use the joystick to control the speed dome camera to move up / down / left / right. Turn the joystick clockwise to zoom in. Turn the joystick counter-clockwise to zoom out.

## **8.3.4 Set Duration Time of the Preset Points**

Move to " $t = 5$  SEC", and use the up / down key to select the duration second. For example, set the duration second as 7, and you will see the similar window as follows.

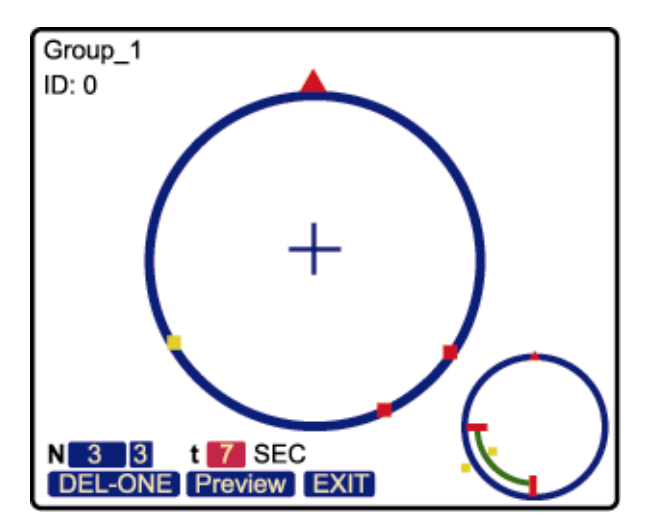

#### **8.3.5 Deleting the Preset Points**

Use the left / right key to move to  $\sqrt{\text{DEL-ONE}}$ , and use the up / down key to select "DEL-ONE" or " DEL-ALL  $\overline{ }$ ". Then, press  $\Box$  to confirm.

#### **8.3.6 Preview the Preset Points**

Use the left / right key to move to " $P$  review", and press  $\Box$  to start previewing the preset points. The interval time between each point is one second for your quick checking.

**Note:** The sequence of all the preset points will follow the order of the minimal panning route.

#### **8.3.7 Exit the Preset Point Setting Menu**

Move to " $\overline{EXII}$ ", and press  $\Box$  to exit the preset point setting menu.

**Note:** You can set up to 256 preset points (8 groups, each group has 32 preset points).

# **8.4 Tracking Setup**

The speed dome camera will automatically aim and follow the largest movement in the monitoring view, making the camera pan (max. 360º) & tilt (max. 90º) within: (1) the camera's pre-defined surveillance area / (2) the pre-defined tracking timeout.

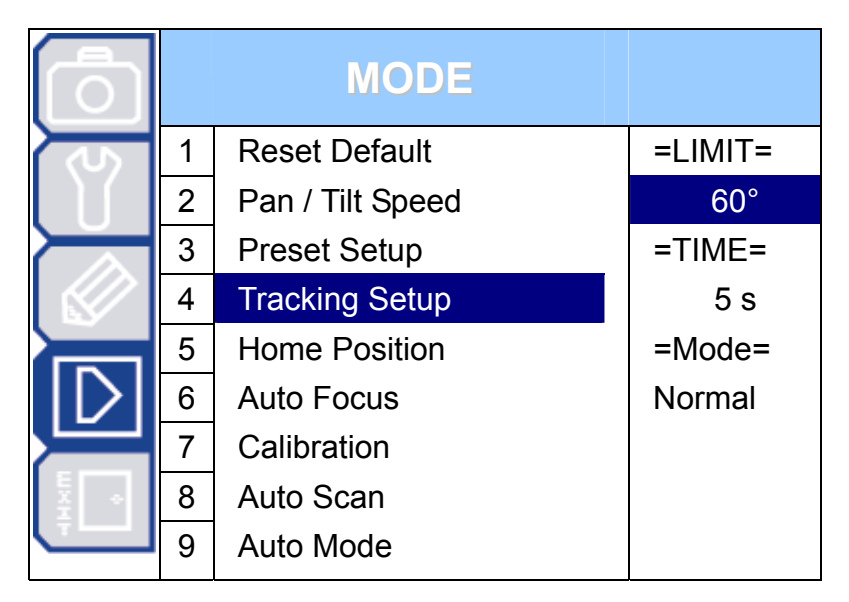

## **8.4.1 Set the Pre-defined Surveillance Area (=LIMIT=)**

When the locked target is out of the pre-defined surveillance area, the camera returns to the point it originally monitors after the preset tracking timeout.

Move to "=LIMIT=", and use the right key or  $-$  /  $+$  on the keyboard controller to set the tracking surveillance area angle (60° / 120° / 180° / Full / Manual). The default surveillance angle is 60°.

You can choose the pre-defined surveillance area angle, 60° / 120° / 180° / Full (360°). For example, when 60° is selected and the auto tracking is activated, the surveillance area will be the area starting from the center of the focus, 30° to the left, and 30° to the right.

You can also customize the surveillance area by selecting "Manual". Move to "Manual", and press  $\Box$ to enter the setting page.

- 1) Move to one point as the start of the surveillance area, and press  $\Box$  to set as "LIMIT1".
- 2) Move to another point as the end of the surveillance area, and press  $\Box$  to set as "LIMIT2".

3) Move to "EXIT" and press  $\Box$  to leave the setting page.

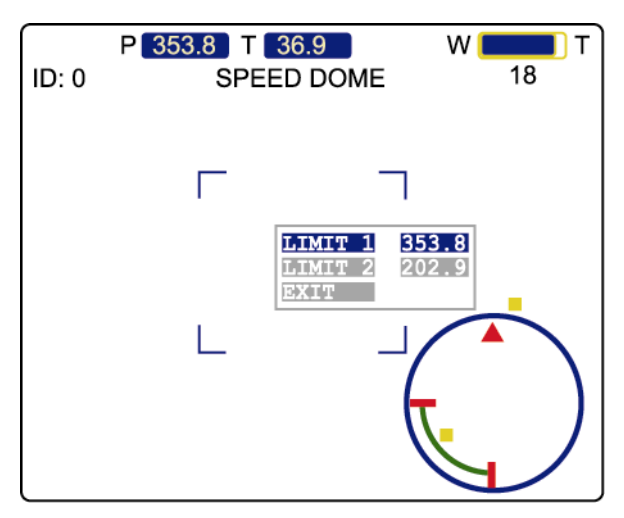

## **8.4.2 Set the Pre-defined Tracking Timeout (=TIME=)**

When the locked target stops moving longer than the pre-defined tracking timeout, the camera returns to the point it originally monitors after the preset tracking timeout.

Move to "=TIME=", and use the right key or  $-$  /  $+$  on the keyboard controller to set the tracking time-out in seconds (5 s / 10 s / 15 s / 20 s / 25 s / 30 s /  $35 s / 40 s / 45 s / 50 s / 55 s / 60 s / \infty s$ . The default tracking timeout is 5 seconds.

## **8.4.3 Select the Auto Tracking Mode (Mode)**

Two options are available: Normal and P Only.

- (1) When "Normal" is selected, the auto tracking function will be activated with pan and tilt movements.
- (2) When "P Only" is selected, the auto tracking function will be activated with only the pan movement.

## **8.5 Home Position**

An auto mode is a memorized, repeating series of pan, tilt and zoom. In the home position setting mode, you will see the message "HOME SET" on the monitor of the speed dome camera. The default home position is "Pan: 180∘; Tilt: 5∘".

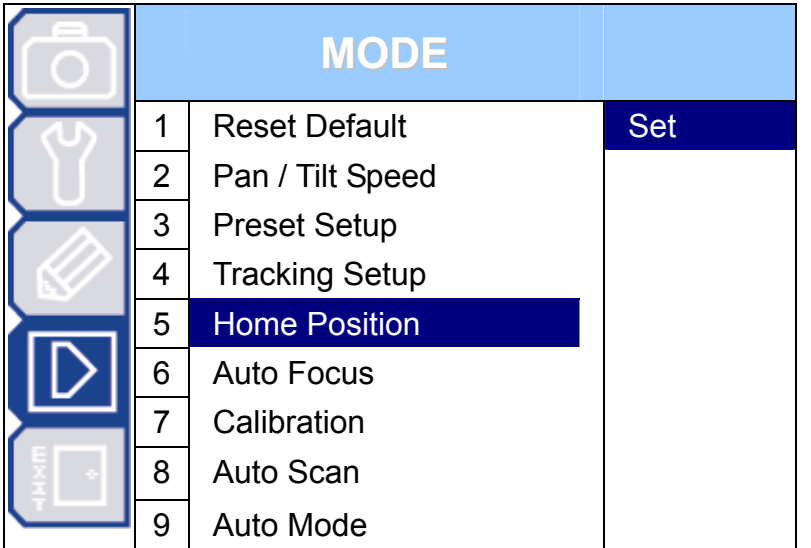

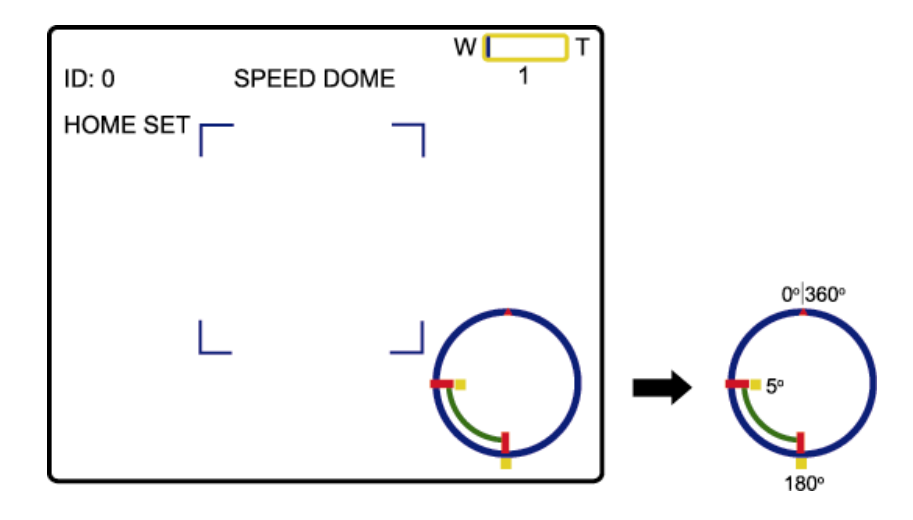

#### **8.5.1 Set the Home Position**

In the mode of the home position setting mode, use the joystick to specify the camera home position (pan and tilt) and the lens zoom setting. After setup, press the enter key on the keyboard controller to exit

the setting mode. Then, move to  $\frac{1}{4}$ , (EXIT) submenu to save the setting.

## **8.6 Auto Focus**

There two types of the auto focus mode. You can select the mode depending on your need.

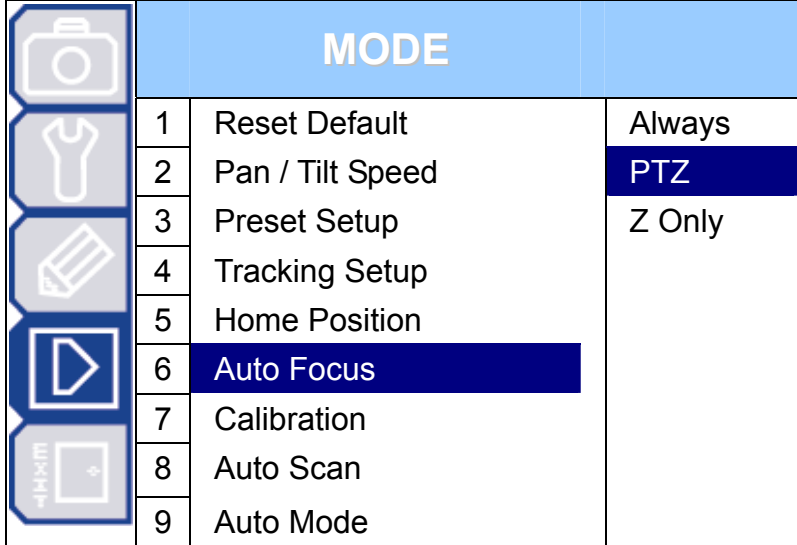

#### **8.6.1 Select the Auto Focus Mode**

#### (1) Always:

When the auto focus mode is set to "Always", the camera will always focus automatically no matter the camera is still or under panning, tilting, and zooming operation.

#### (2) PTZ:

When the auto focus mode is set to "PTZ", the camera will focus automatically only during the panning, tilting, and zooming operation.

#### (3) Z Only:

When the auto focus mode is set to "Z Only", the camera will focus automatically only during the zooming operation.

## **8.7 Calibration**

Select to automatically calibrate the focus of the current view.

Move to "Start", and press "ENTER" to start the calibration.

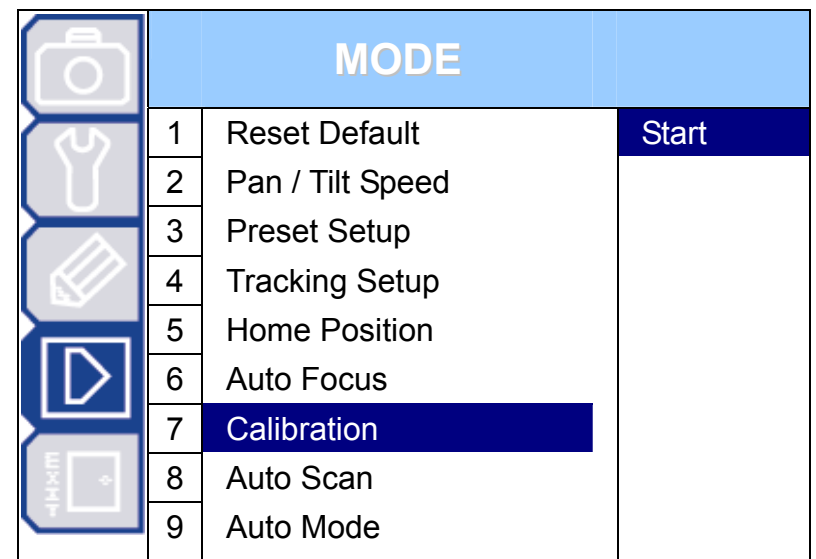

#### **8.7.1 Select the Calibrating Result**

When the calibration is completed, you will see three options:

- (1) OK Accept the calibrating result.
- (2) NG Reject the calibrating result and re-calibrate.
- (3) EXIT Exit without saving.

Move to the option you want, and press  $\Box$  to confirm.

## **8.8 Auto Scan**

Select to set the limit of the pan angle.

Move to "Set", and press  $\Box$ .

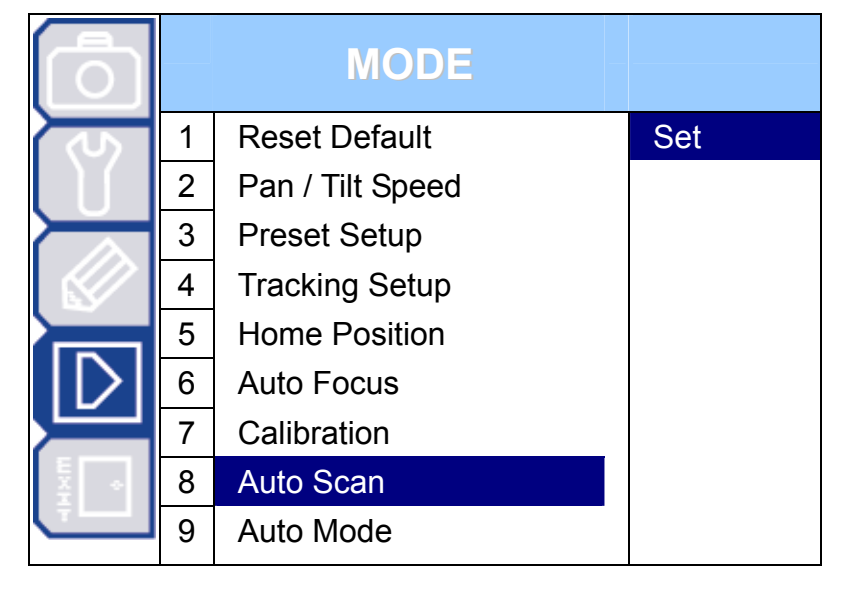

#### **8.8.1 Set the Pan Angel Limit**

(1) LIMIT 1 – Set the right limit.

 $(2)$  LIMIT 2 – Set the left limit.

## **8.9 Auto Mode**

Select to set the mode when the "Auto" function of this camera is activated.

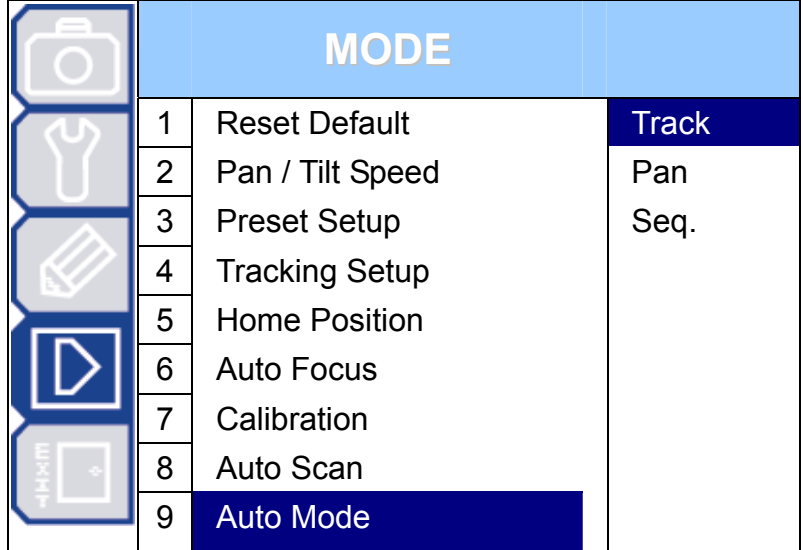

#### **8.9.1 Set the Auto Mode**

- (3) Track Activate the Auto-Tracking function.
- (4) Pan Start to pan in the range you set in "Auto Scan".
- (5) Seq. Start the sequence function.

## 9. MAIN MENU – EXIT

**Note:** The following description assumes that users are using our brand's keyboard controller to control the speed dome camera.

For details about using the DVR or other brand's keyboard controller to control the speed dome camera, please refer to "APPENDIX 2 CAMERA CONTROL VIA OUR DVR" at page 27, or "APPENDIX 3 CAMERA CONTROL VIA OTHER KEYBOARD CONTROLLER" at page 28.

Press  $\sqrt{w}$  on the keyboard controller to enter the camera control mode, or use the stylus to click the speed dome camera icon on the touch panel of the controller to enter the camera control mode, as shown in the picture below.

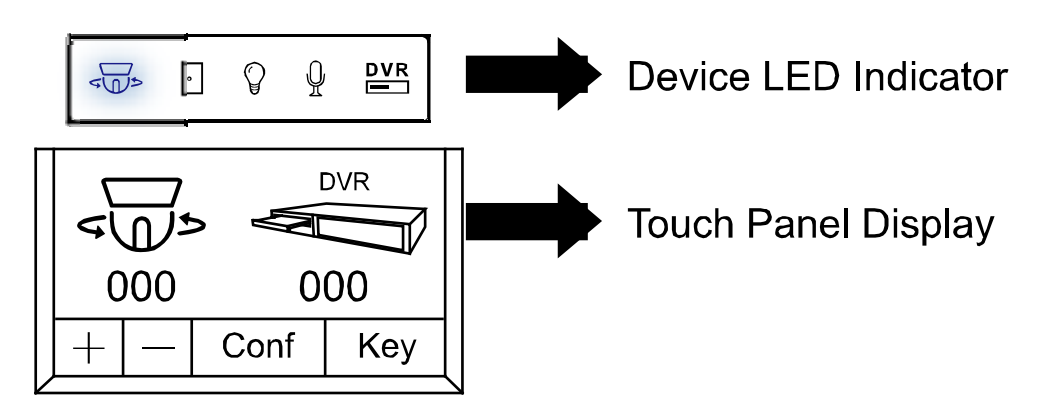

In the camera control mode, press  $\Box$  on the controller to access the main menu of the speed dome camera.

Move to EXIT  $\frac{1}{2}$ , and you will see the following window:

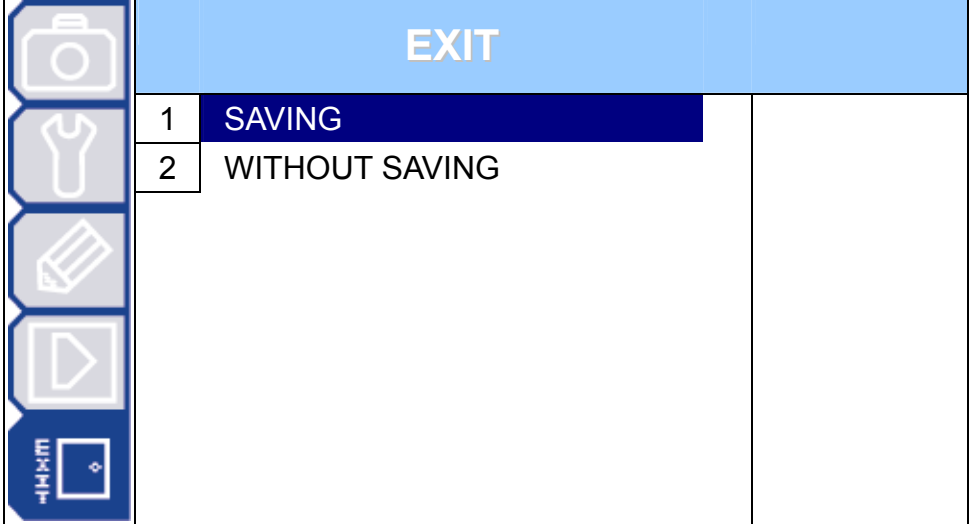

## **9.1 Exit & Save the Changes**

Move to "SAVING" and press  $\Box$ . You'll see a pop-up message "Are your sure ?" on the monitor. Press  $\Box$  again to confirm and exit the menu.

#### **9.2 Exit Without Saving the Changes**

Move to "WITHOUT SAVING" and press  $\Box$ . You'll see a pop-up message "Are your sure ?" on monitor. Press  $\square$  again to confirm, and exit the menu without saving the changes.

# APPENDIX 1 DEFAULT VALUE

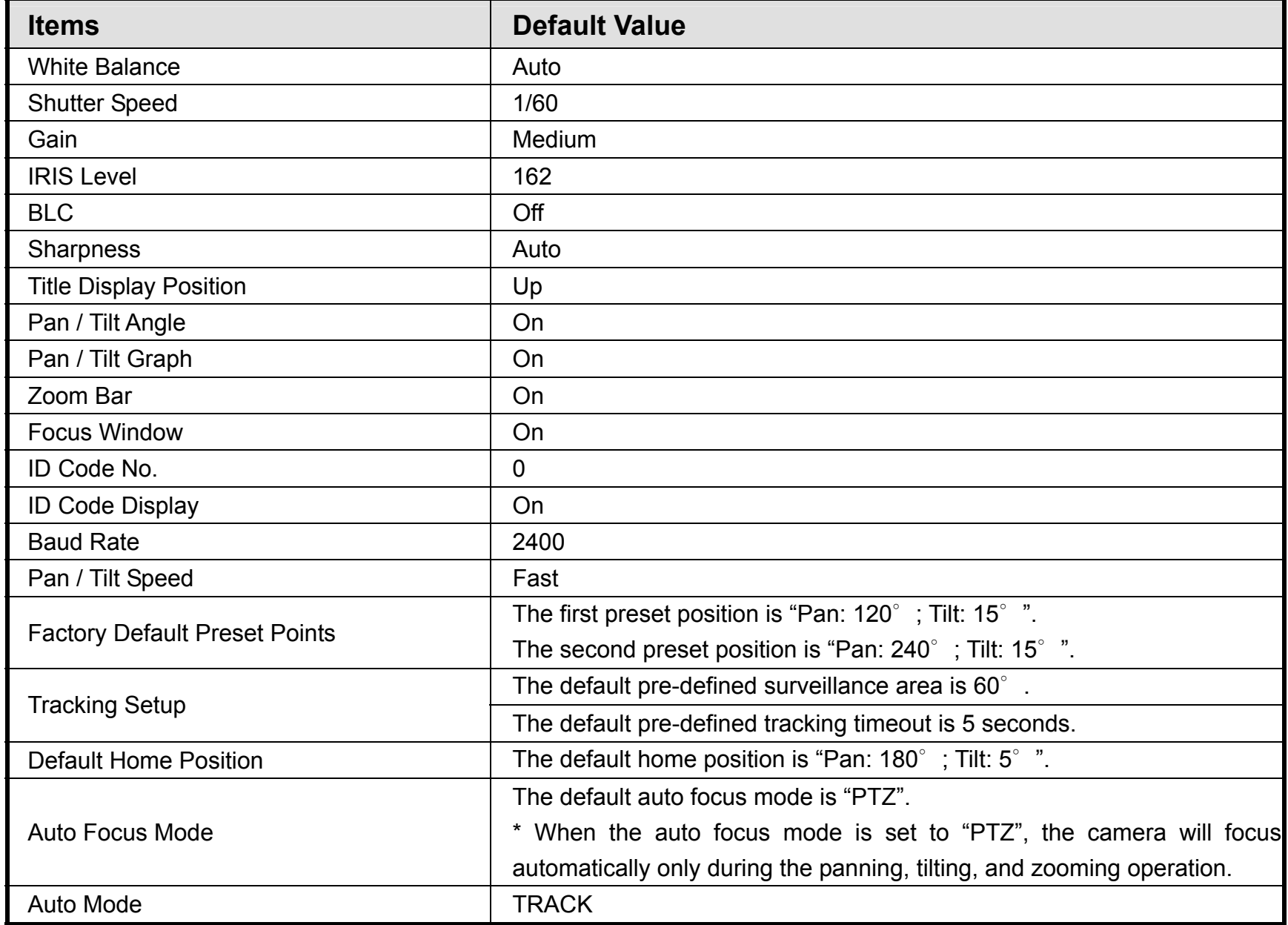

# APPENDIX 2 CAMERA CONTROL VIA OUR DVR

When this camera is connected to our brand's DVR, you can control the camera from the DVR's front panel. If your DVR supports IR remote control, you can also control the camera by using the IR remote controller.

#### ‧ **From DVR's Front Panel**

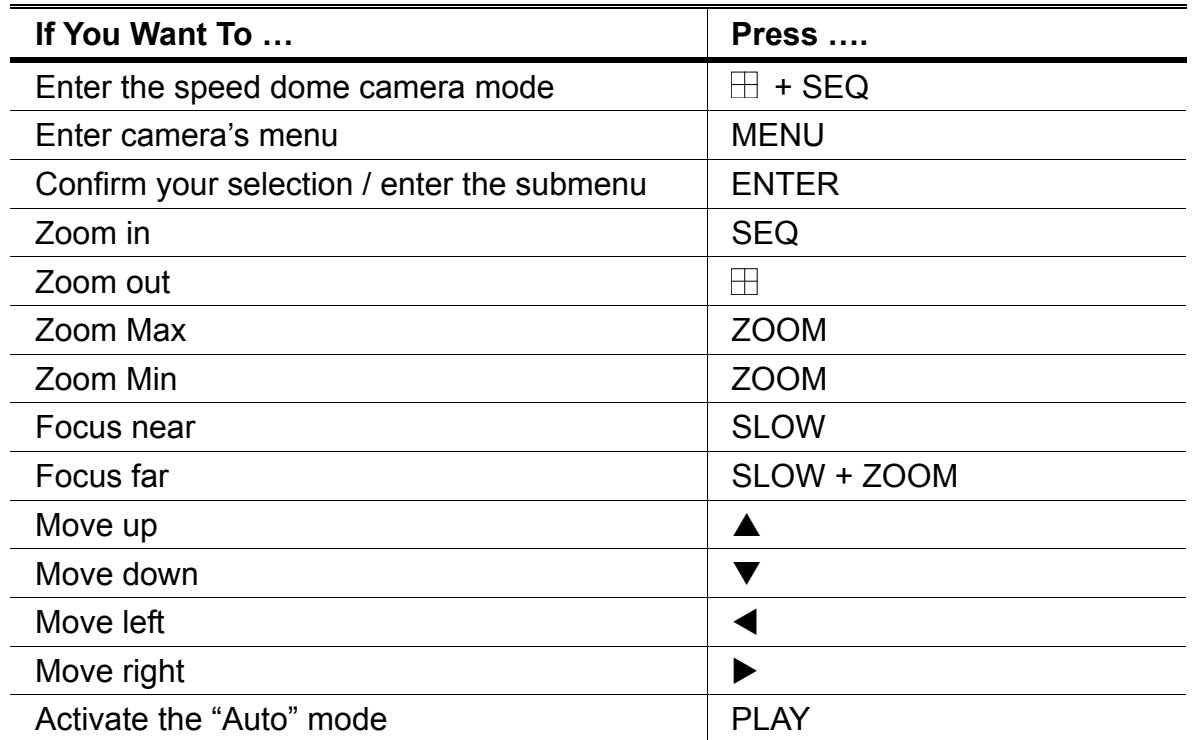

#### ‧ **From IR Remote Controller**

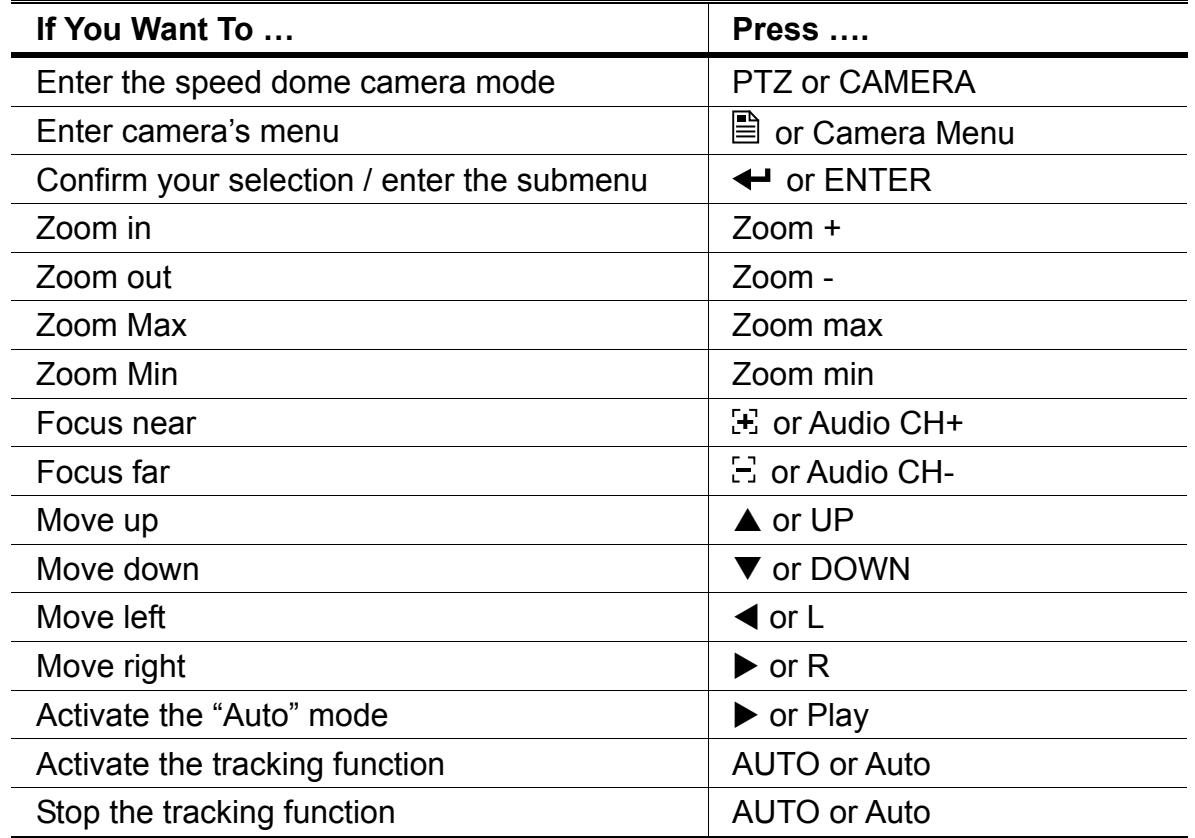

# APPENDIX 3 CAMERA CONTROL VIA OTHER KEYBOARD CONTROLLER

When this camera is connected to the keyboard controller other than our brand, you can control the camera via the protocol of Pelco-P or Pelco-D.

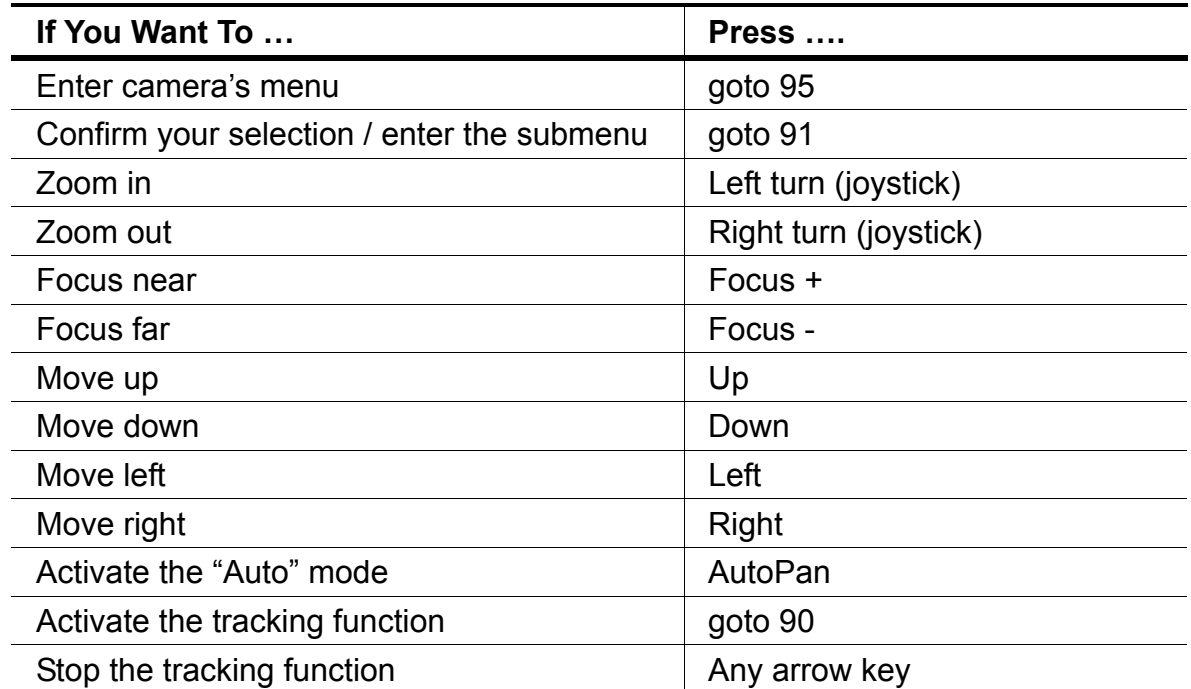

## APPENDIX 4 FIRMWARE UPGRADE FOR 22X SPEED DOME CAMERA

**Note:** 1). Before upgrading the camera firmware, please get the upgrade file from your distributor. 2). The upgrade must be implemented with a PC / laptop and our brand's keyboard controller.

- STEP 1: Connect the keyboard controller to the 22X speed dome camera, and make sure the controller can control the camera correctly.
- STEP 2: Find the LAN port on the controller rear panel (as shown below), and connect the controller to a PC or laptop with a RJ-45 network cable.

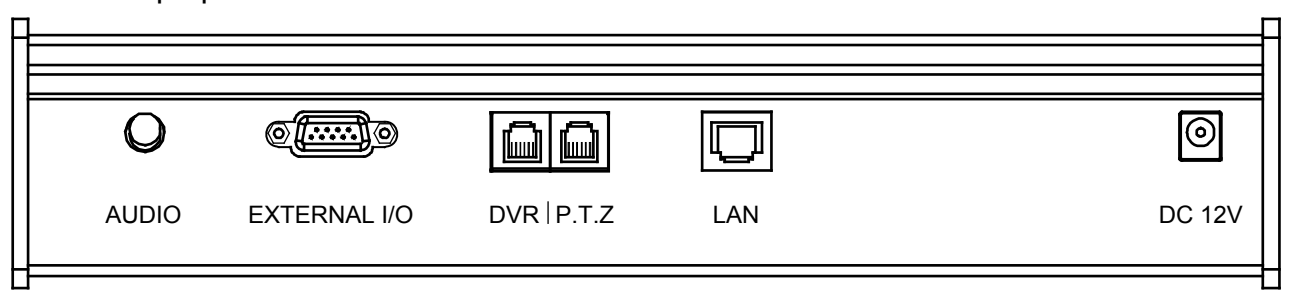

- STEP 3: Change the IP address of the PC or laptop to "192.168.1.xx". "xx" should be 1~255 except 90 because the default IP address of the controller is 192.168.1.90.
- STEP 4: Unzip the upgrade file you received from your distributor on your PC or laptop, and execute the exe file named "updata321\_FB76.exe". The upgrade process will start automatically.
- STEP 5: When the upgrade is completed, the camera will restart automatically and show the new firmware version.

**Note:** Please do not disconnect the connection between the controller and the camera, and the connection between the controller and the PC / laptop while the upgrade is in progress. Otherwise, the upgrade will be failed.